## Programabilni uređaji i objektno orjentisano programiranje

Uvod

Programabilni uređaji i objektno orjentisano programiranje

- Predmetni nastavnik:
	- Prof. dr Vesna Popović-Bugarin kabinet 322
		- Konsultacije četvrtkom od 13:00-15:00h
		- Za kraće konsultacije koristiti e-mail: pvesna@ucg.ac.me
- Saradnik:
	- mr Slavko Kovačević Lab. za obradu signala
		- Konsultacije po dogovoru
		- Kontakt e-mail: skovacevic@ucg.ac.me

## CILJEVI PREDMETA

- Upoznavanje i ovladavanje programabilnim uređajima;
- objektno-orjentisanim programiranjem;
- vizuelnim programskim alatima.

# ISHODI UČENJA

Kroz polaganje ovog ispita student će da:

- Ovlada programabilnim platformama tipa Arduino (Raspberry), komunikacijom sa njima, programiranjem, upravljanjem.
- Ovlada objektno orjentisanim programiranjem, pojmom klase, klasinim interfejsom, metodima klase, prijateljskim funkcijama i klasama, zajedničkim podacima i funkcijama za klasu, nasljeđivanjem i obradom izuzetaka.

## STRUKTURA KURSA (I dio)

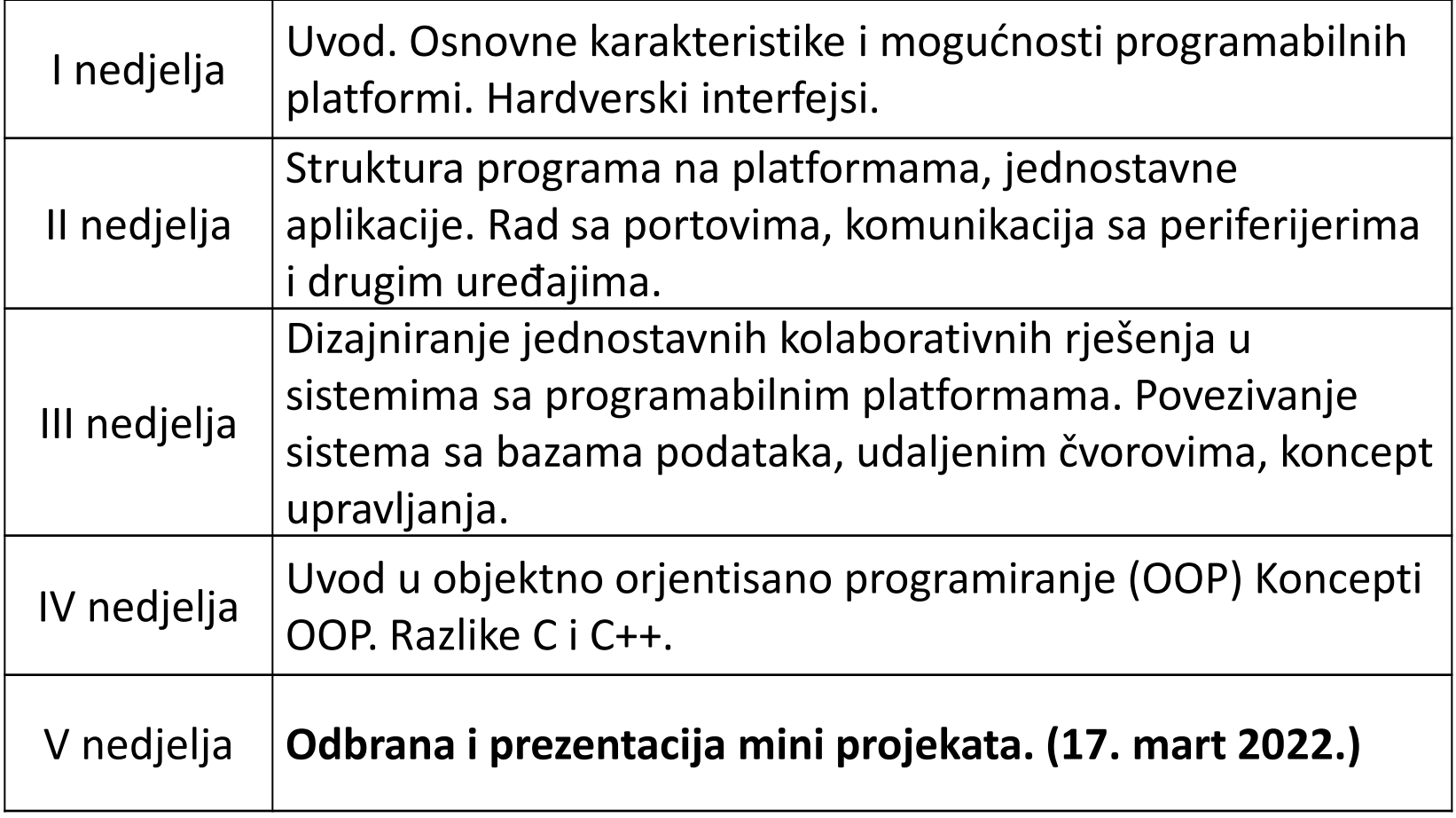

## STRUKTURA KURSA (II dio)

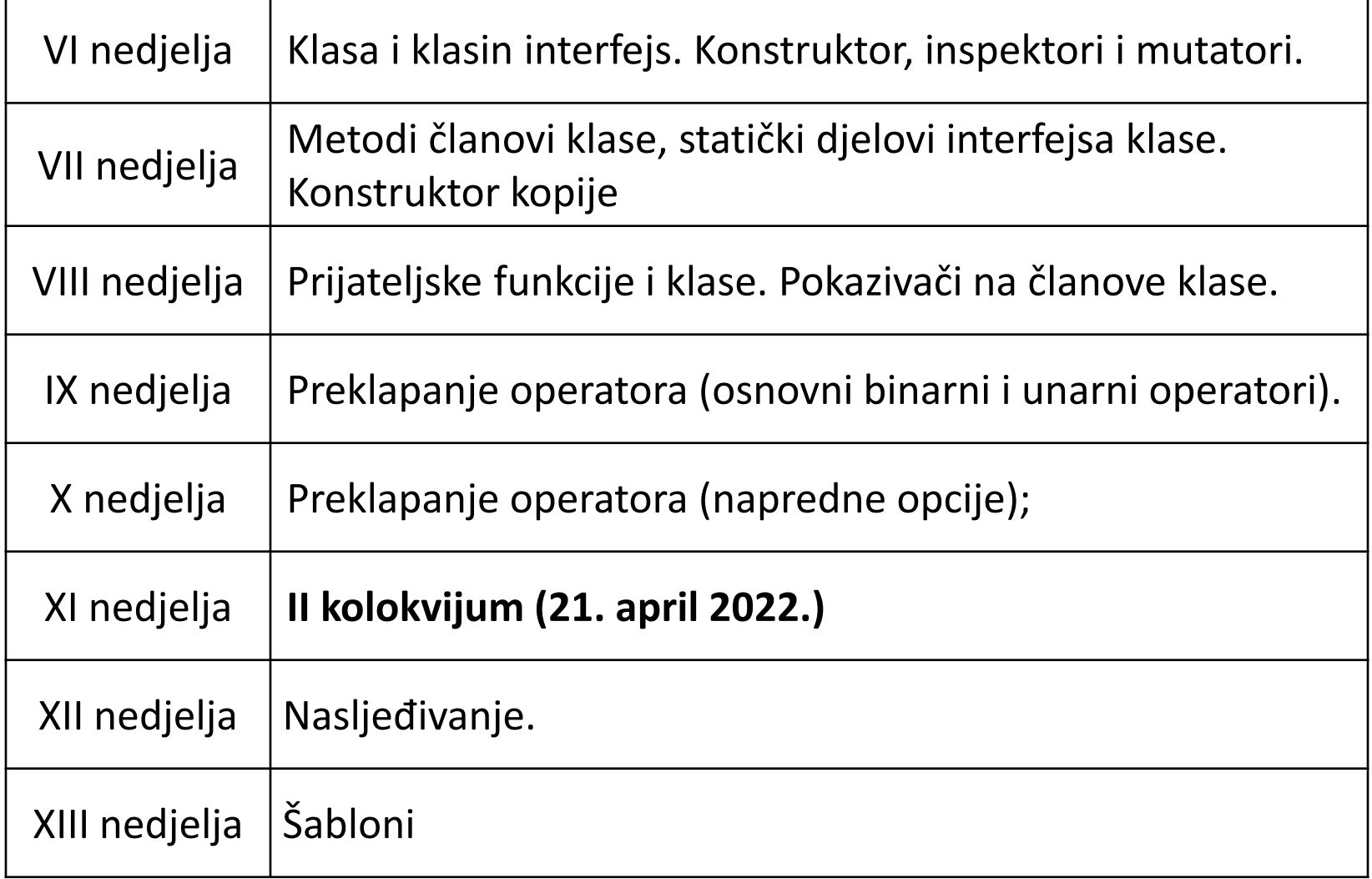

## STRUKTURA KURSA (III dio)

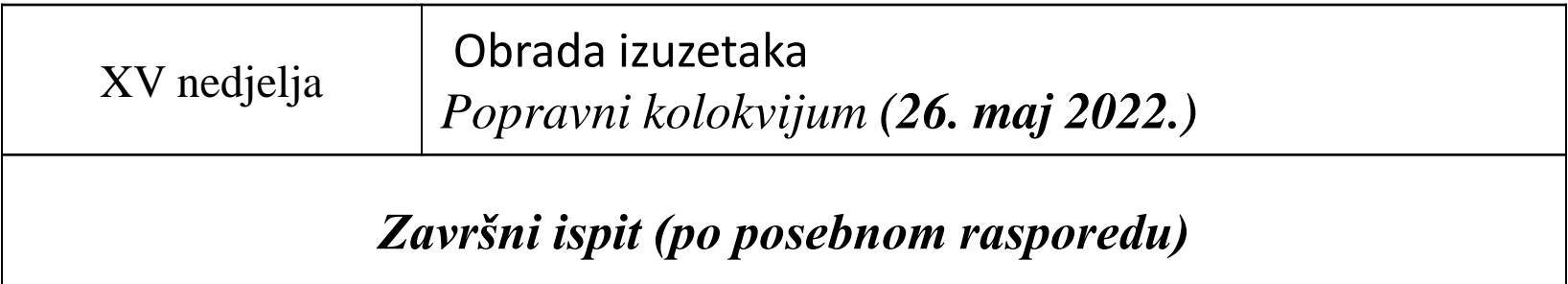

## Opterećenje studenata

- **Nedjeljno opterećenje studenata**: 6 kredita x 40/30 = 8 sati
- Struktura:
	- 2 časa predavanja
	- 1 čas računskih vježbi
	- 2 časa laboratorijskih vježbi
	- 3 sata samostalnog rada
- Osnovna literatura:
	- D. Milićev: "Objektno orjentisano programiranje na programskom jeziku C++", Mikro knjiga 1998.
	- dodatni materijali u vidu prezentacija, koji će biti dostupni studentima preko sajta ETF-a.

## Provjera znanja

### • **Načini provjeravanja znanja**:

- Miniprojekat: 15 poena radi se u računarskoj sali
- Laboratorijske vježbe: 10 poena
- Kolokvijum: 30 poena radi se u računarskoj sali
- Završni ispit: 45 poena radi se u računarskoj sali
- Ispit je položen sa 50 i više poena u ukupnom zbiru.
- **Svaki vid provjere znanja se mora usmeno odbraniti!!!**

## Programabilne platforme - potreba

- Ne tako davno, rad na hardveru je značio sastavljanje električnih kola od nule, korišćenjem stotine različitih komponenti poput otpornika, kondenzatora, kalemova, tranzistora...
- Svako električno kolo je bilo povezano "žicama" kako bi se osposobilo za određenu vrlo specifičnu namjenu.
- Promjene su zahtijevale sječu "žica" (provodnika), spojeva za lemljenje i još mnogo toga.
- Sa pojavom digitalnih tehnologija i mikroprocesora, ove funkcionalnosti, koje su nekada bile implementirane žicama, zamijenjene su programima.
- Softver je lakše modifikovati od hardvera. Sa nekoliko pritisaka na tipke, možete radikalno promijeniti logiku uređaja i isprobati dvije ili tri verzije u isto toliko vremena koliko bi vam trebalo da spajate par otpornika.

## Breadboard – štampana ploča

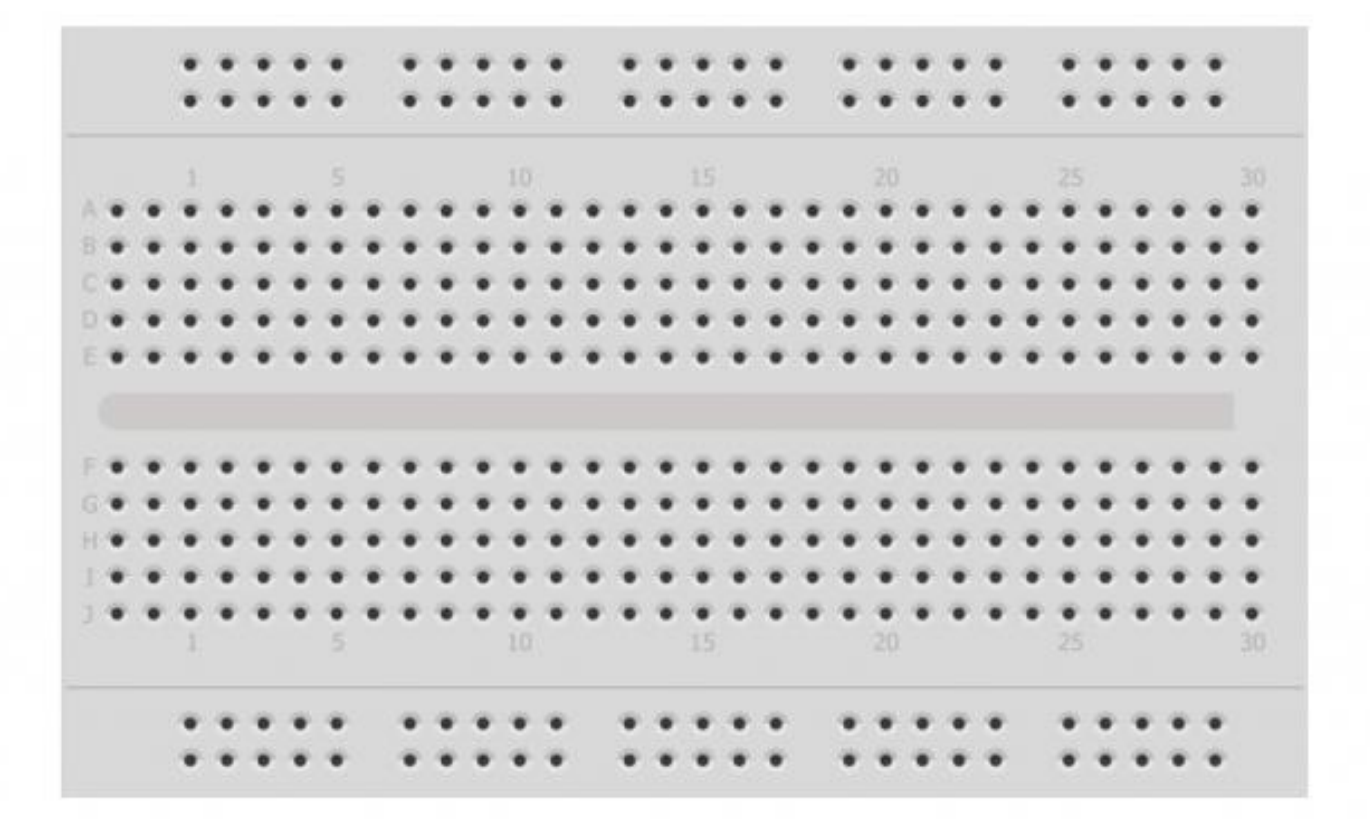

### Breadboard

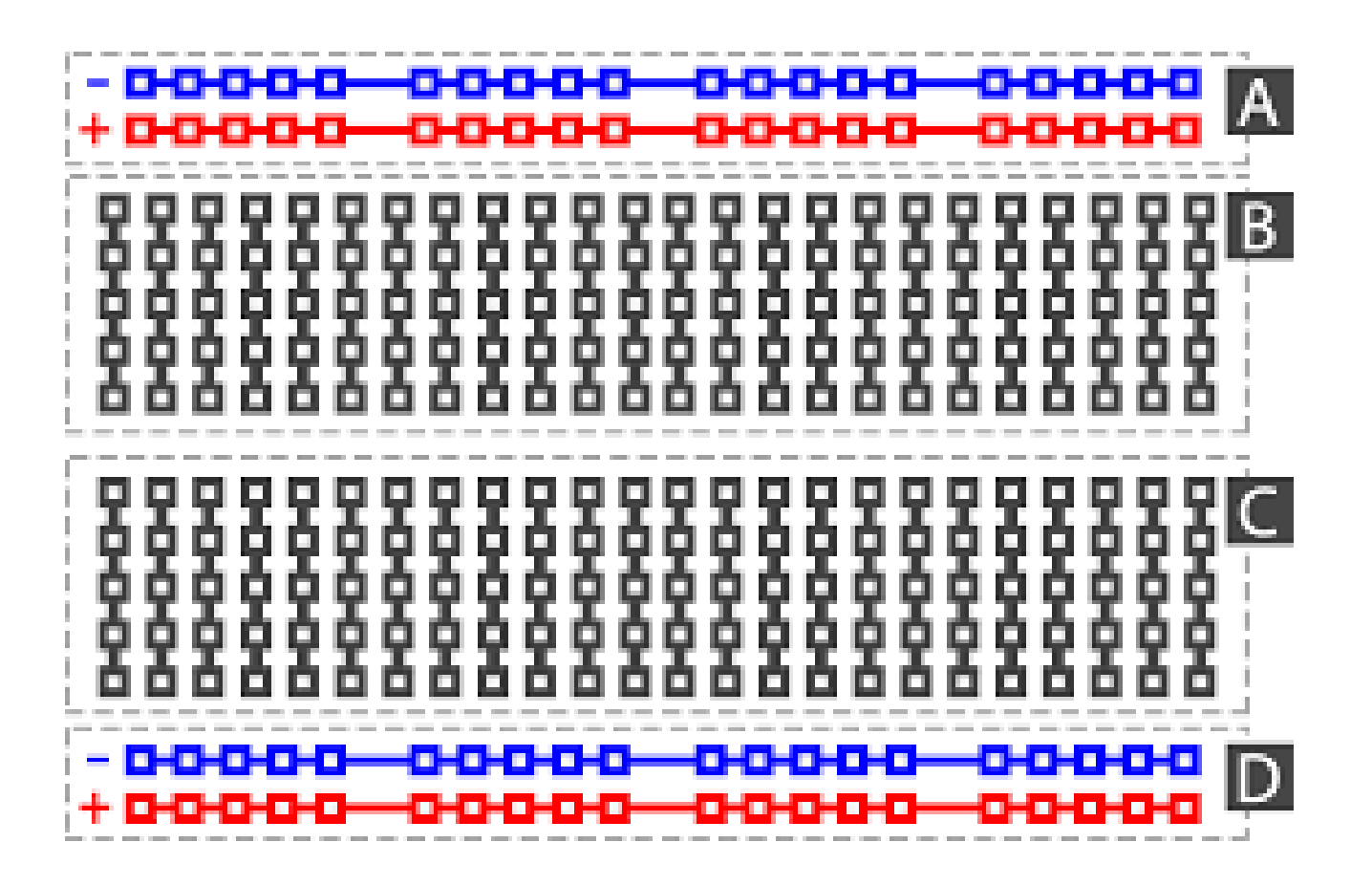

### Breadboards 1960-tih

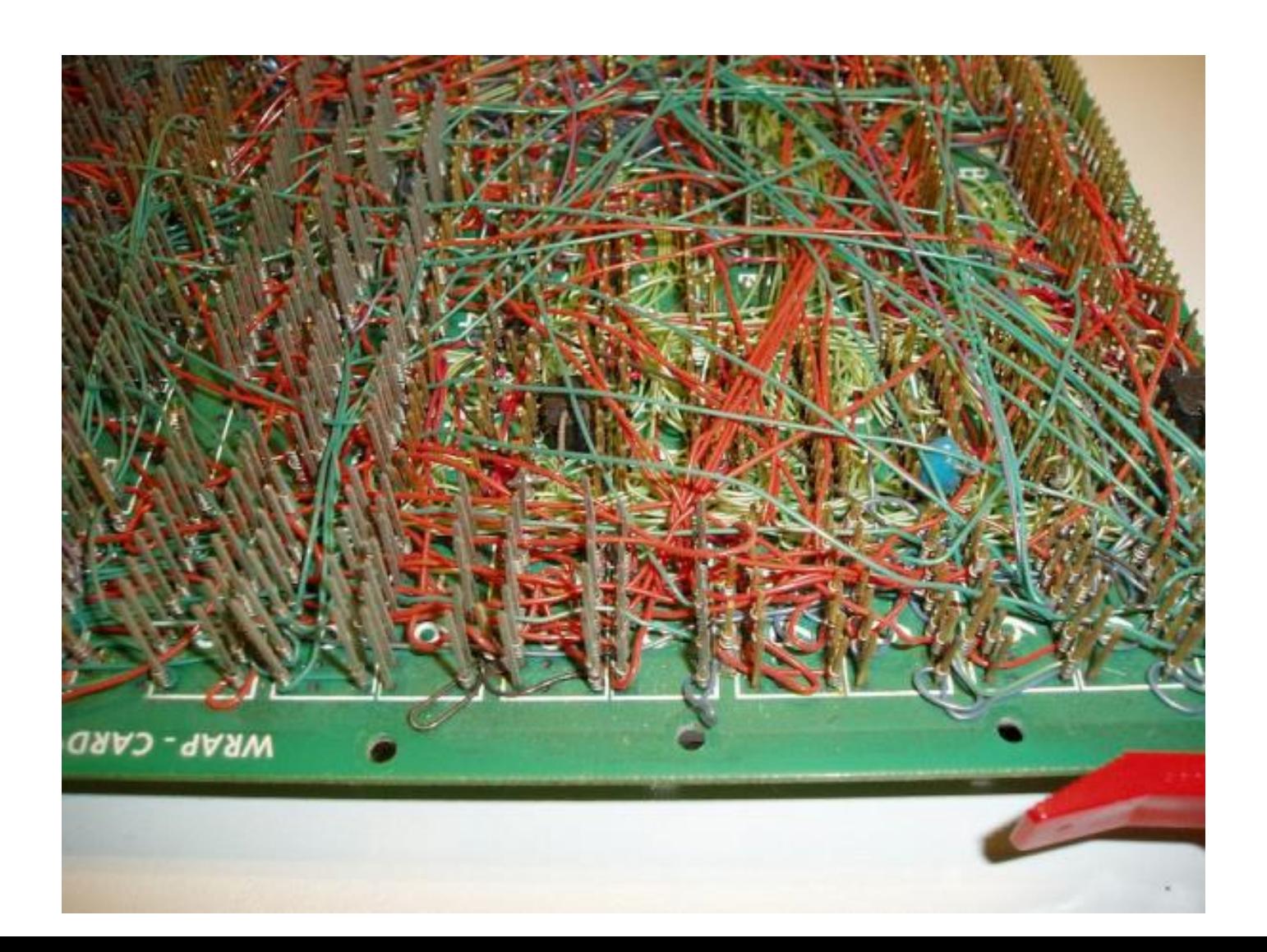

## Improvizovani breadboard

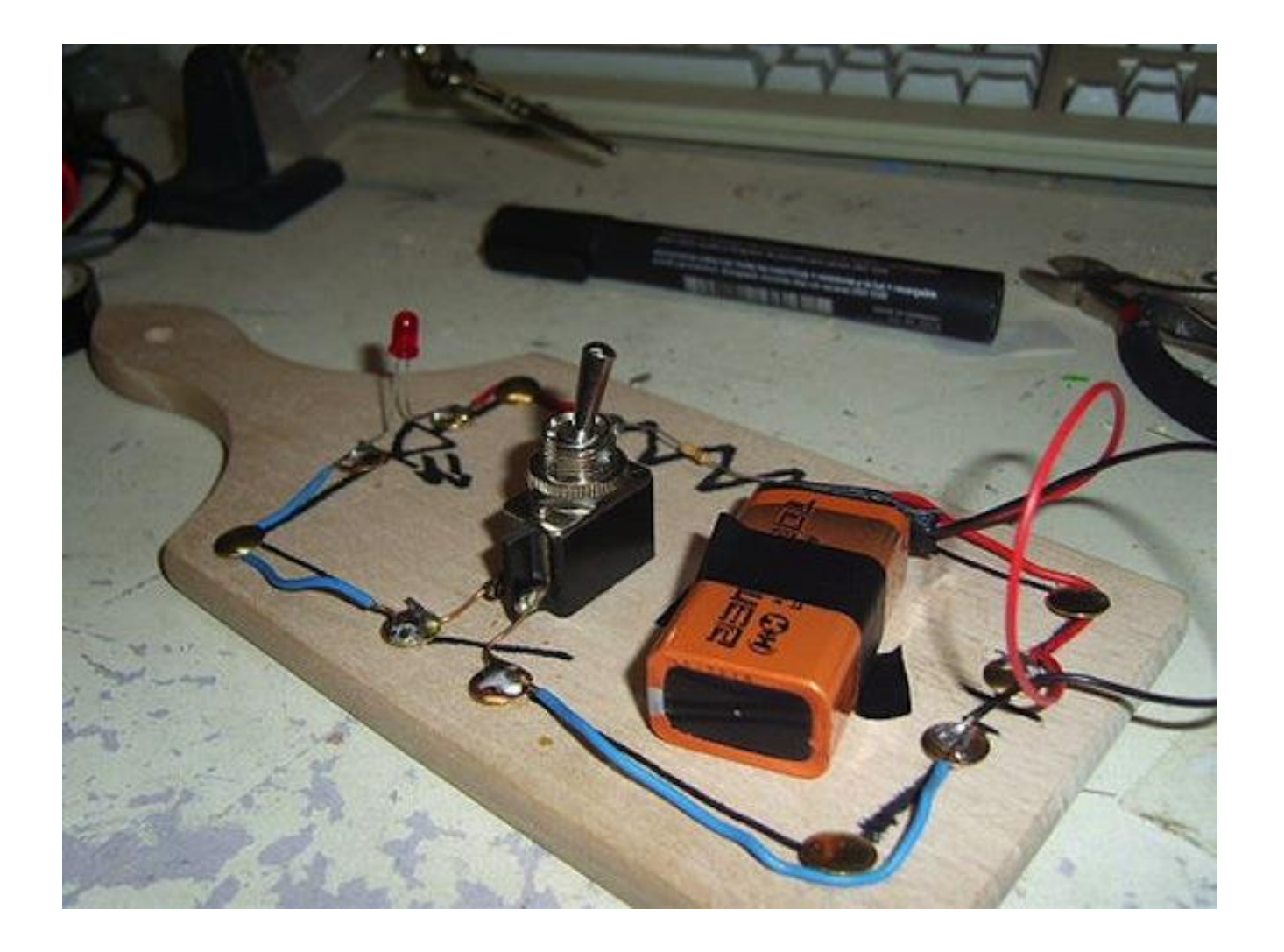

## Alat za pravljenje prototipova

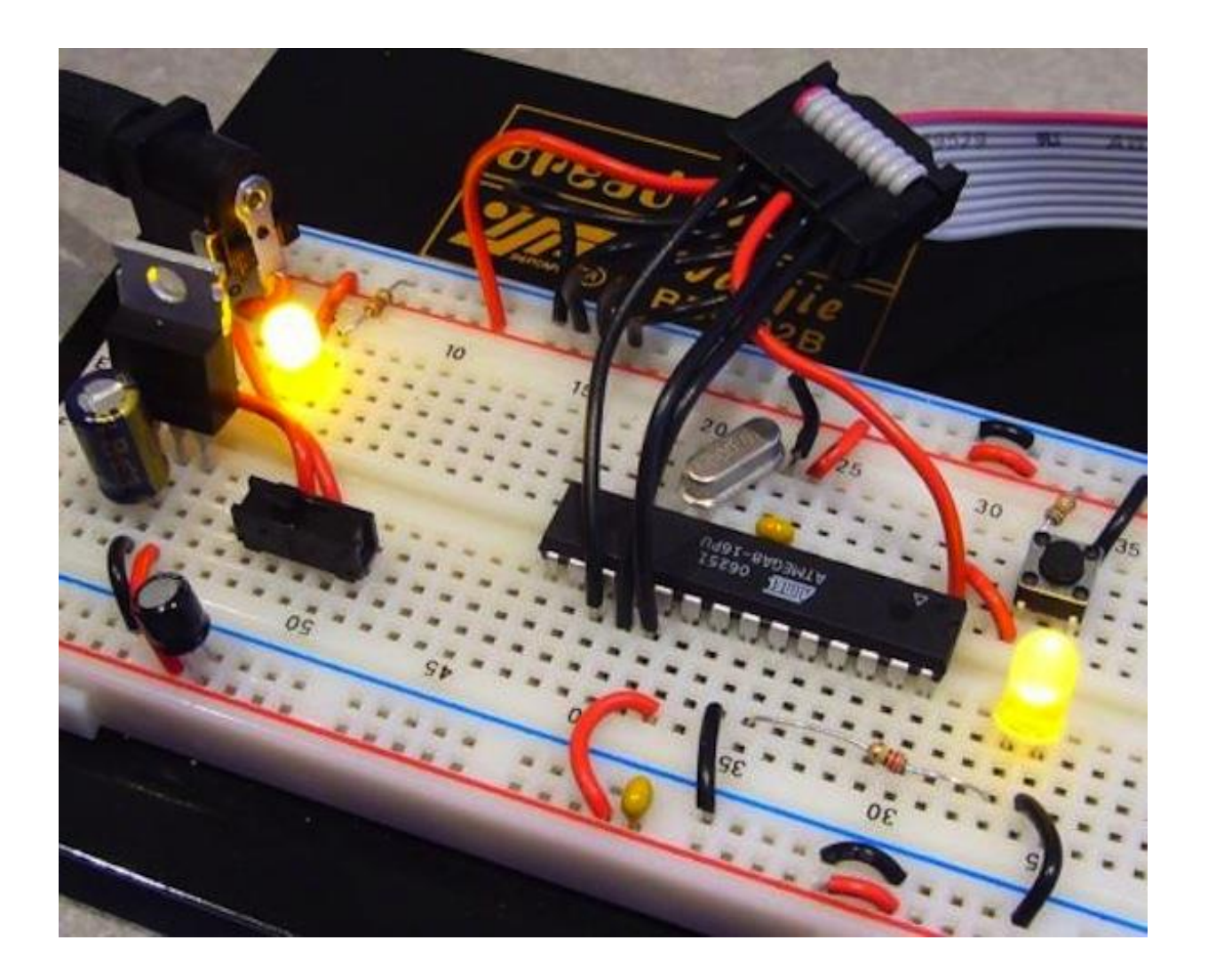

## Integrisana Kola

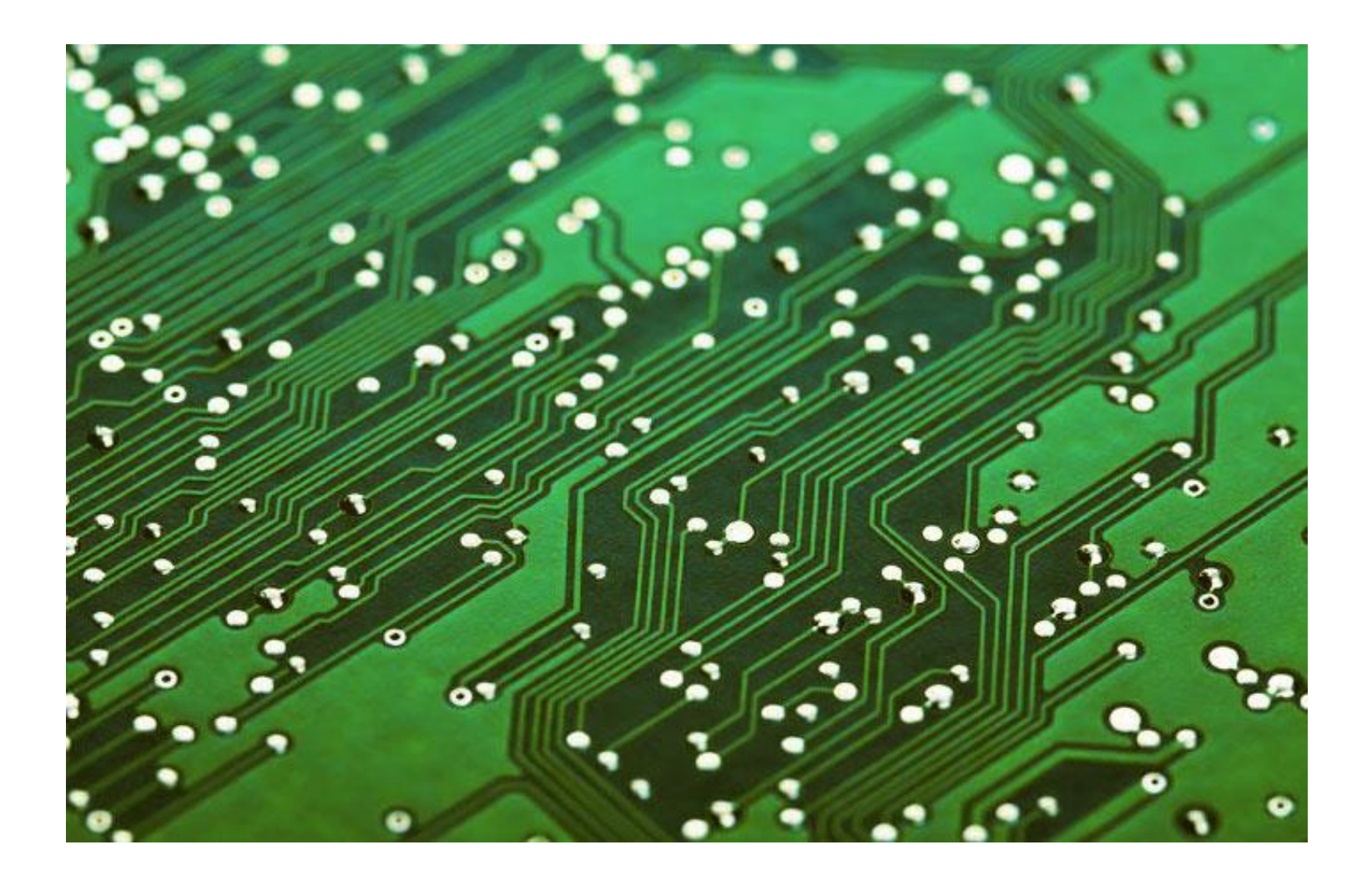

## Šta znači akronim "DIY"?

- Do It Yourself umjesto da angažujete profesionalca da uradi određeni zadatak ili da kupite gotov proizvod –uređaj odaberite da sami riješite problem ili da kreirate željeni proizvod bez direktne pomoći eksperta.
- Najpopularnije platforme za DIY su **Arduino** i **Raspberry Pi**.

#### **Raspberry Pi Arduino**

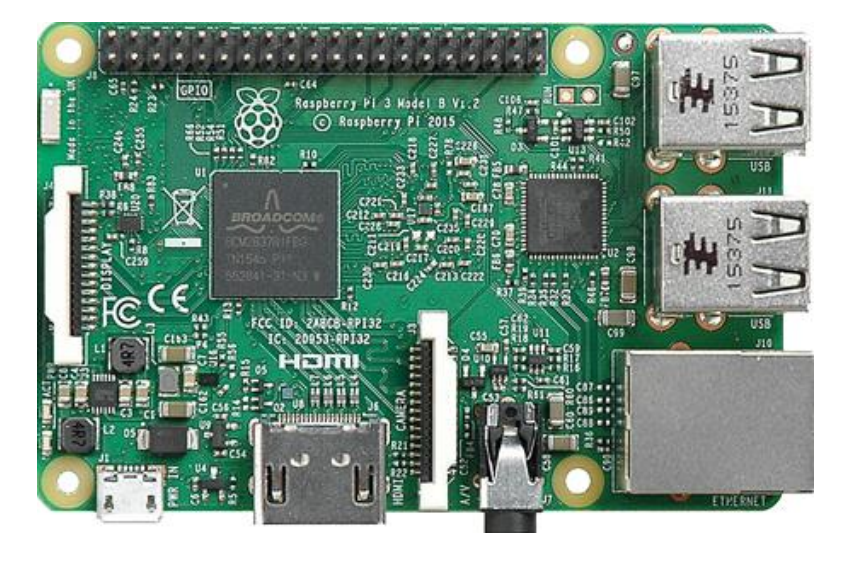

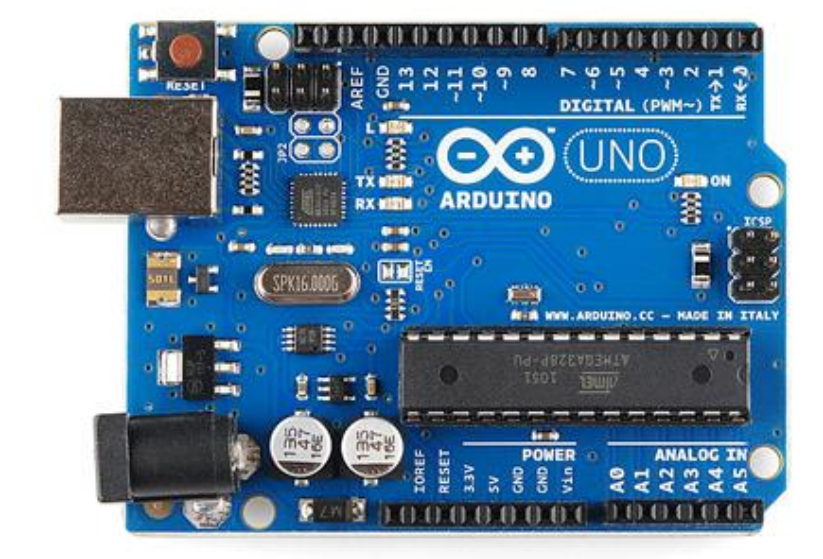

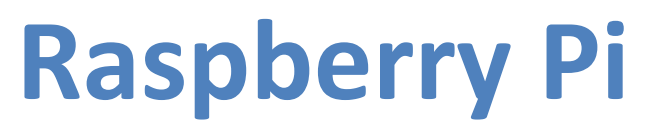

- Raspberri Pi je samostalni mikro-računar. Ima ugrađenu RAM, CPU, USB i Ethernet portove, standardne opcije izlaza, prikaza i još mnogo toga.
- Pokreće operativni sistem, najčešće LINUX i može se koristiti za kreiranje softverskih aplikacija sa terminalnog nivoa, do programskih jezika visokog nivoa kao što su Python i Scratch.
- Ogroman je broja aplikacija koje se mogu napraviti Raspberri Pi platformom bez povezivanja bilo čega osim napajanja, tastature / miša i ekrana.
- Savršen je za učenje programiranja na različitim jezicima, kao i za interakciju sa tradicionalnim kompjuterima.
- Ima mnogo više snage od bilo kog Arduina, ali sve što se na njemu radi je na softverskom nivou.
- Mnogo je komplikovaniji softver za povezivanje i upravljanje senzorima i spoljašnjim kolima.

## **ARDUINO**

- Platforma dizajnirana za početnike!
- ARDUINO je najomiljenija platforma mikrokontrolera na svijetu sa razlogom.
- Kombinuje mikrokontrolere i direktnu interakciju sa hardverom sa intuitivnim Open Source okruženjem uz pomoć kojeg se može dizajnirati gotovo sve.
- Kontrolisanjem mikrokontrolera se dobija željena funkcionalnost – ni manje ni više.
- Ne postoji softver koji treba da prođe i možete biti sigurni da će uraditi ono što ste mu rekli, bez brige o drugom sloju apstrakcije softvera.
- Platforma izbora za povezivanje senzora i drugog hardvera kako bi se stupilo u direktnu interakciju sa spoljnim svijetom.

## **ARDUINO VS RASPBERRY PI**

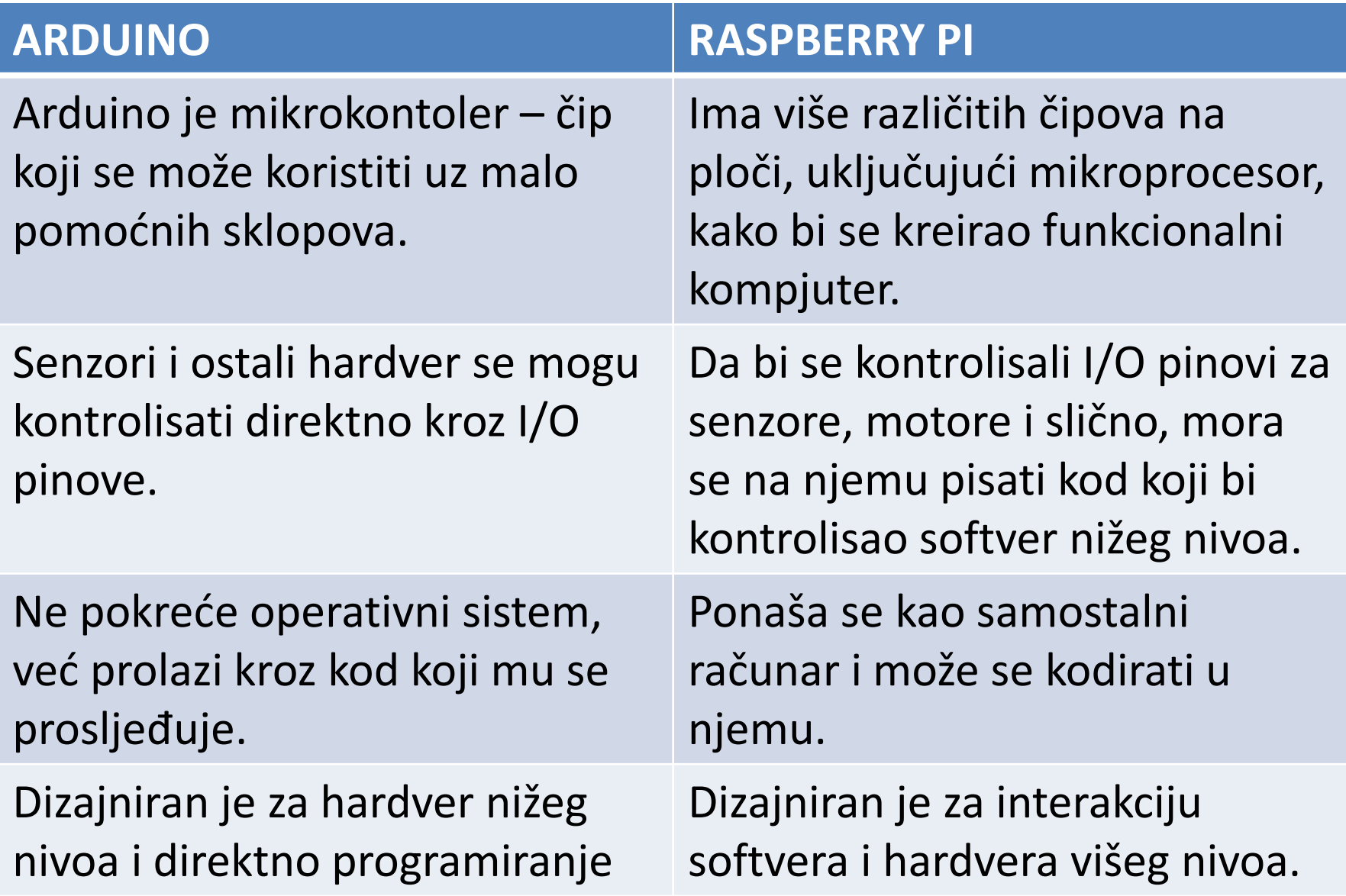

## Šta je mikrokontroler?

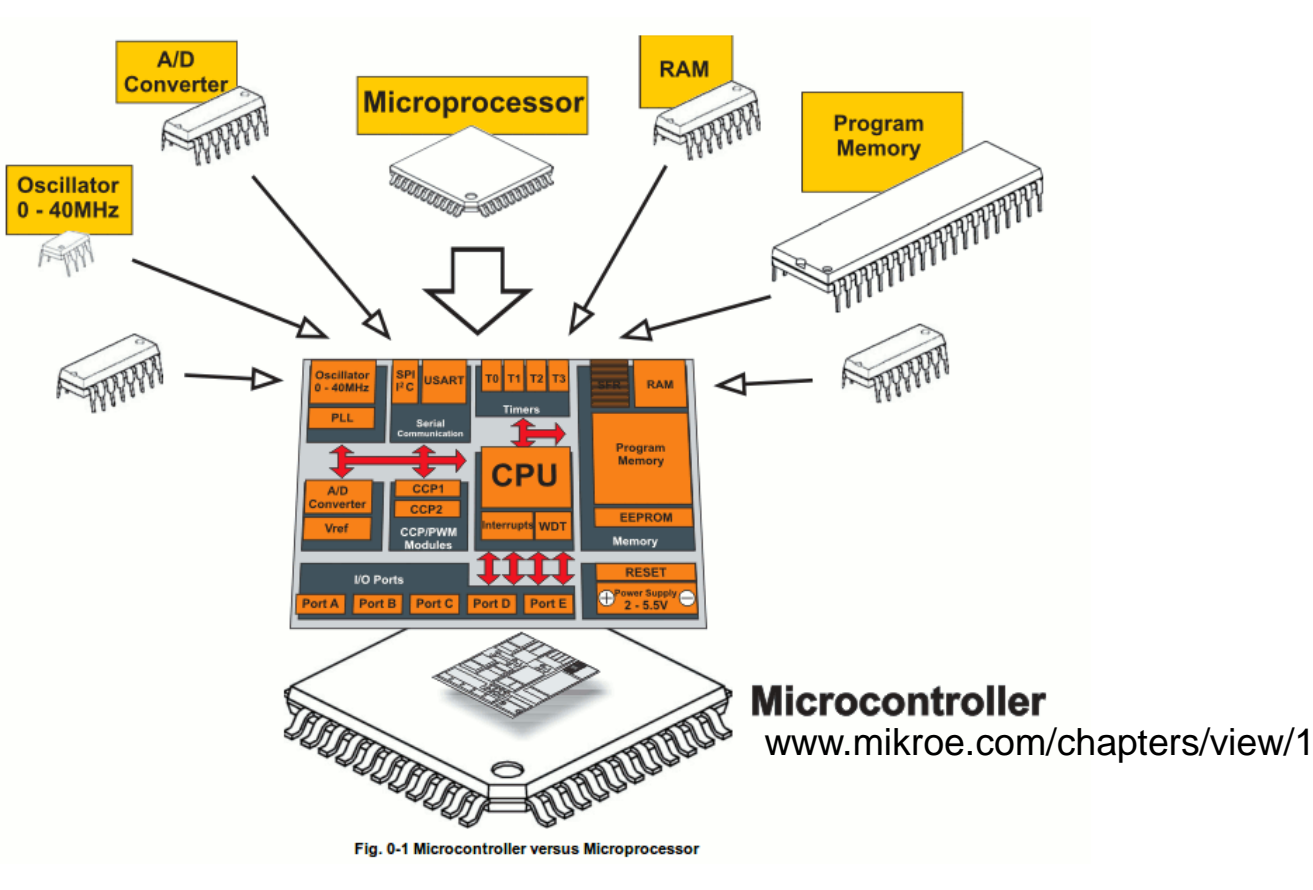

- Mali računar na jednom čipu
	- Sadrži procesor, memoriju i I/O
- Tipično je "ugrađen" unutar nekog uređaja koji kontroliše.
- Male je veličine i niske cijene.

## Šta je breadboard

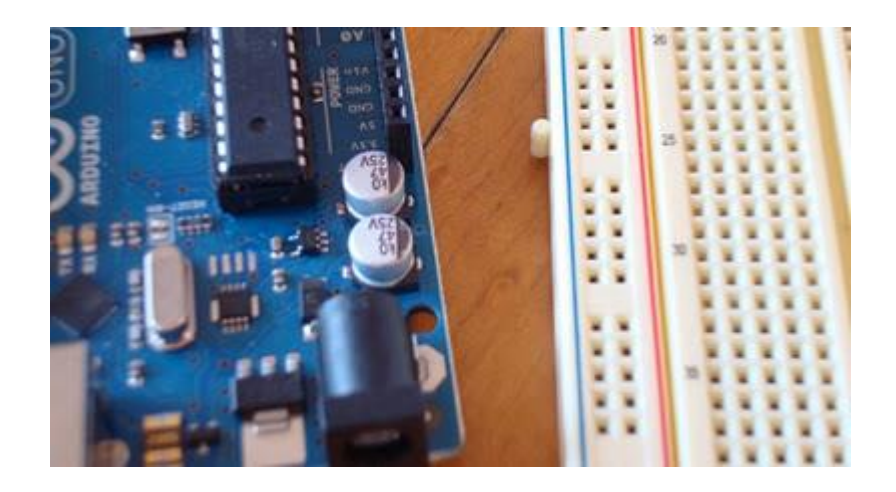

• Štampana pločica dizajnirana da olakša rad sa određenim mikrokontrolerom.

## Arduino UNO

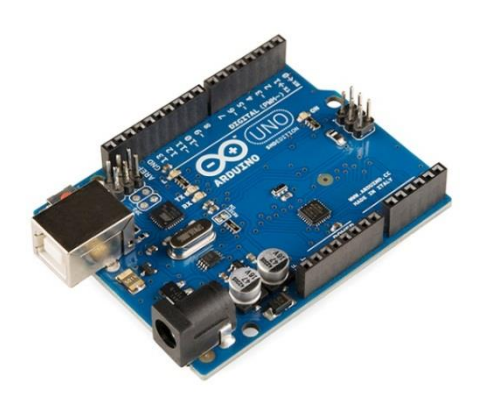

## Arduino Uno

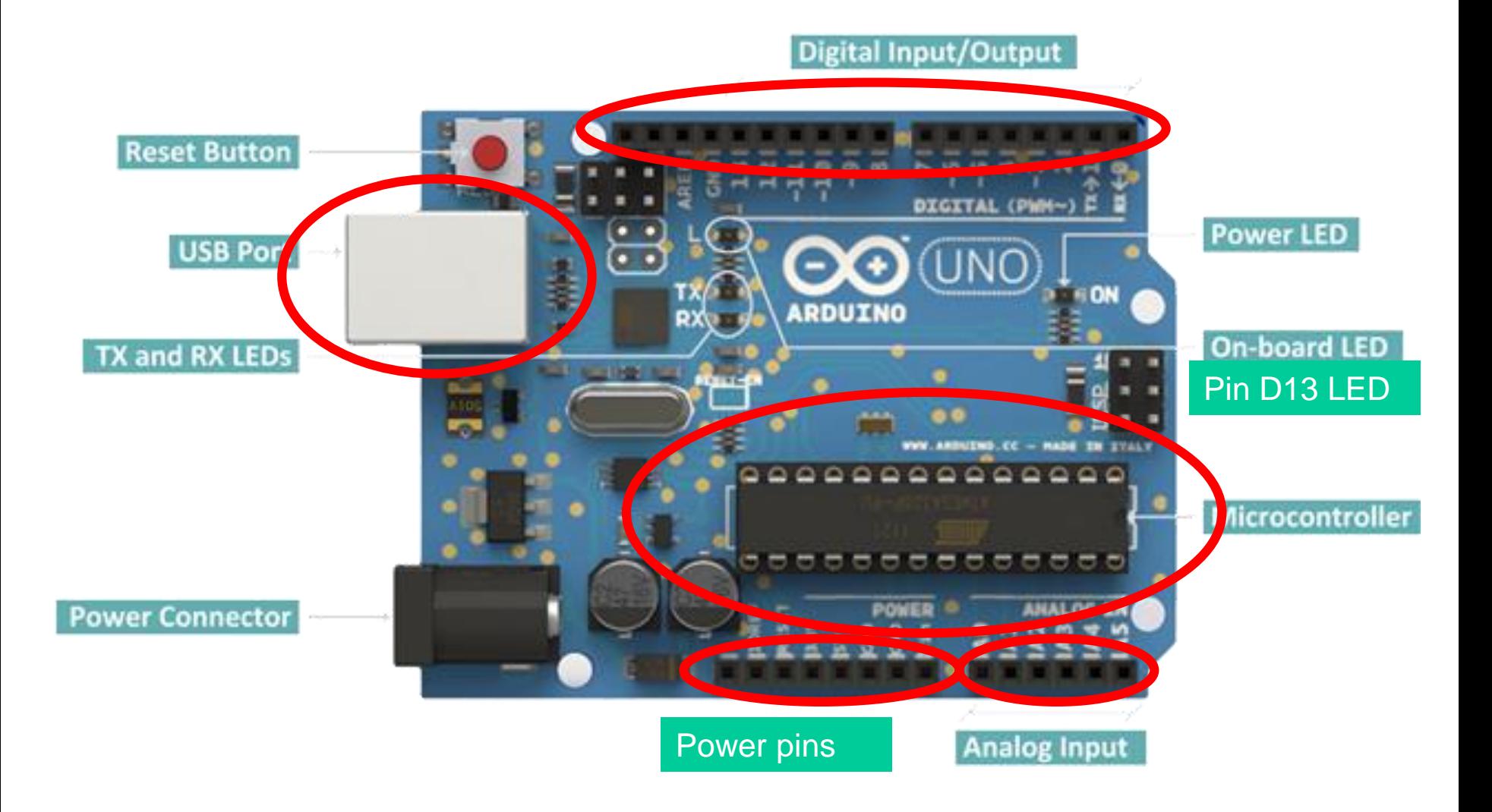

## Mikrokontroler Mozak Arduina

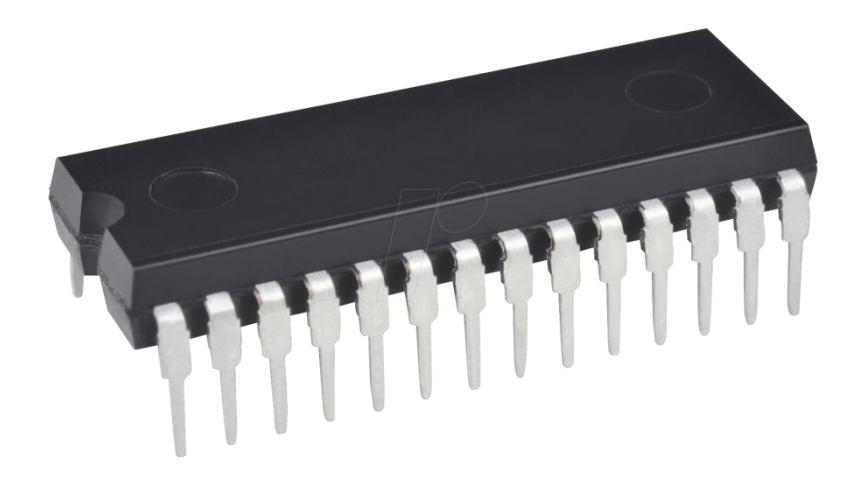

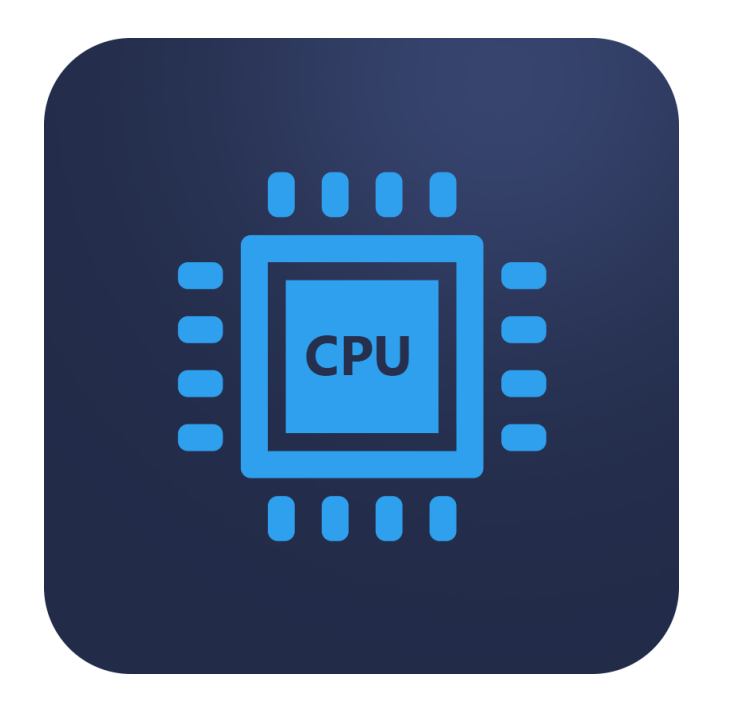

## Prednosti

- Niska cijena
- Cross-platform Arduino Softver (IDE) se može pokrenuti na Windows, Macintosh OSX i Linux operativnim sistemima.
- Jednostavno, jasno okruženje za programiranje Arduino Softvare (IDE) je jednostavan za upotrebu za početnike, ali dovoljno fleksibilan za napredne korisnike.
- Open source i jednostavan za nadogradnju softvera i hardvera. Jezik se može proširiti preko C ++ biblioteka, a ljudi koji žele da razumiju tehničke detalje mogu napraviti skok od Arduina do AVR C programskog jezika na kojem se zasniva. Slično tome, može se po želji dodati AVR-C kod direktno u Arduino program.

## Šta ćemo koristiti?

#### **Arduino razvojno okruženje**

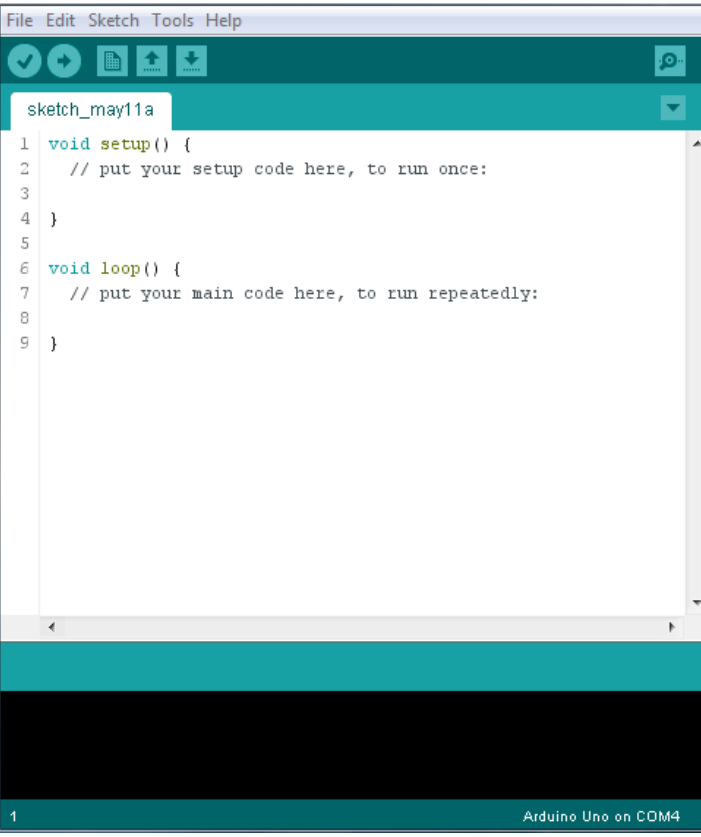

#### **Senzori**

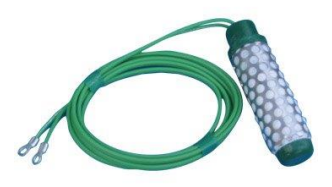

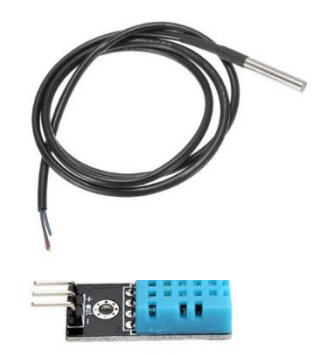

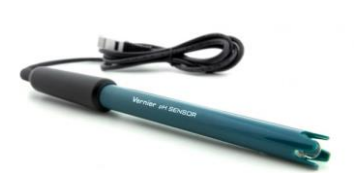

#### **Arduino Uno**

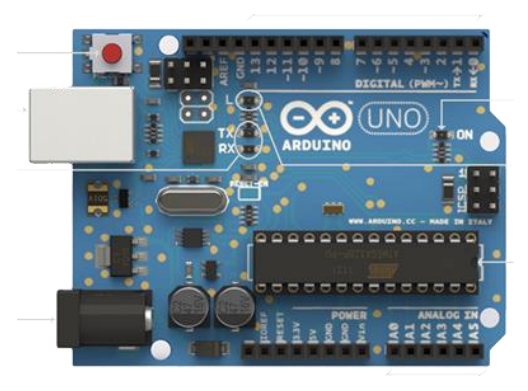

## Povezuje se sa računarom preko USB porta

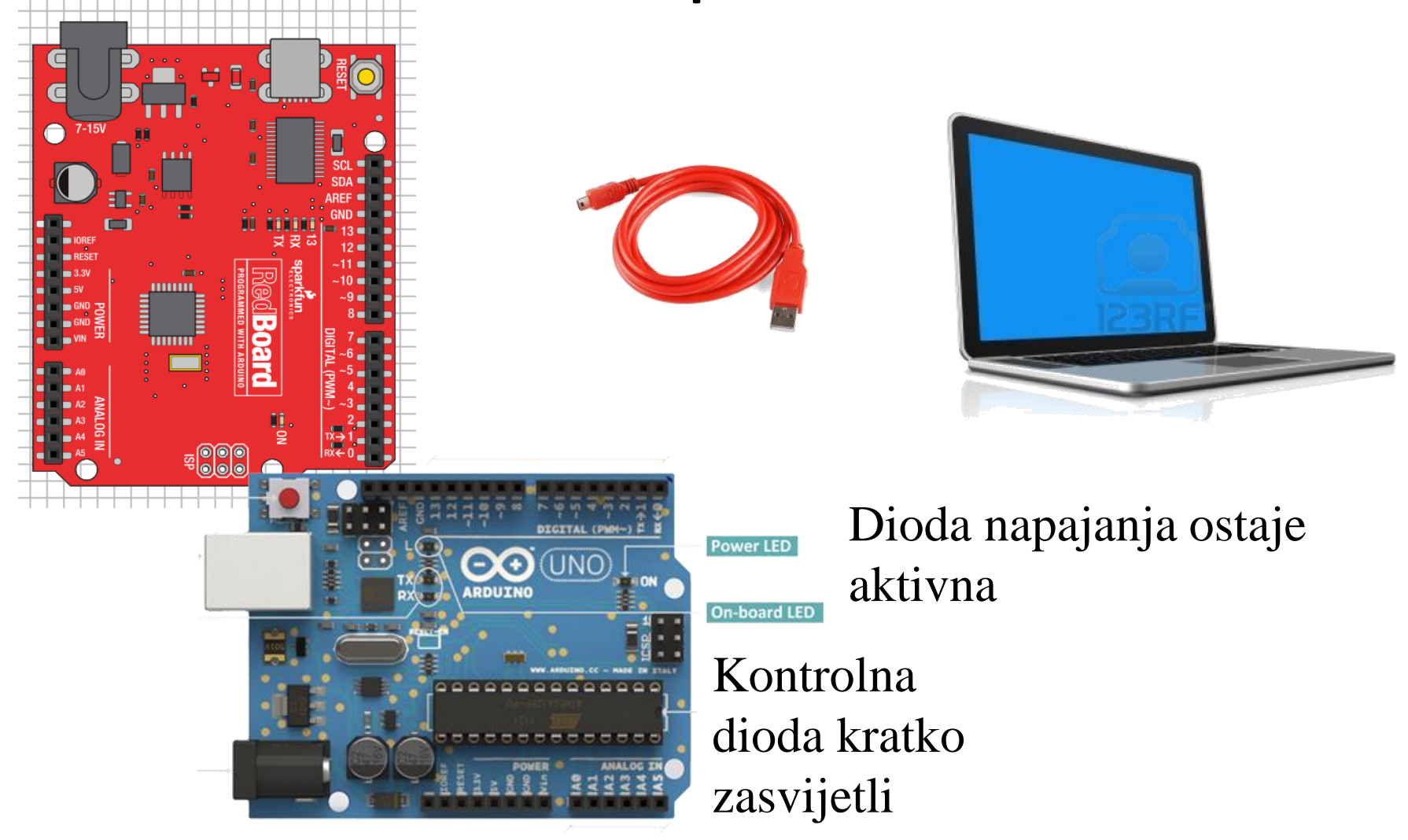

## ARDUINO RAZVOJNO OKRUŽENJE

- Poseban program koji omogućava pisanje koda skica (engl. sketches) za Arduino ploču na jednostavnom jeziku modeliranom po uzoru na Processing jezik (vvv.processing.org).
- Pritiskom na samo jedno dugme skica se šalje na ploču.
- Kod se prevodi na C programski jezik i prosleđuje open source kompajleru *avr-gcc*.

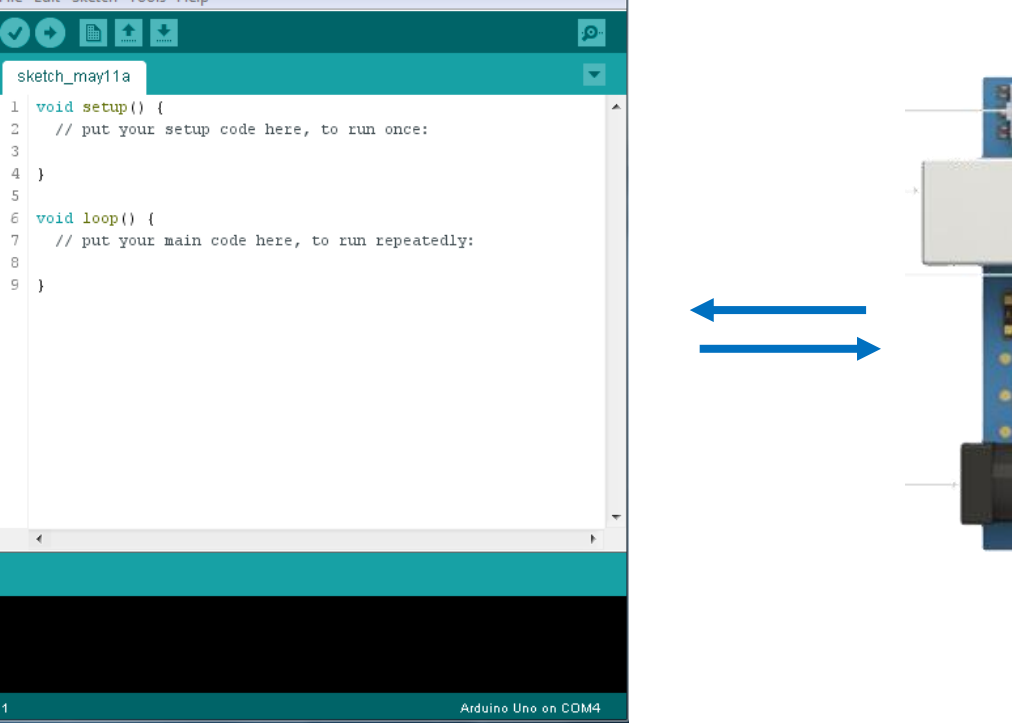

## Počnimo sa radom

- <http://arduino.cc/en/Guide/HomePage>
- [www.arduino.cc/en/Guide/Windows](http://www.arduino.cc/en/Guide/Windows)
	- 1. Preuzeti i instalirati Arduino razvojno okruženje (IDE);

https://www.arduino.cc/en/Main/Software

- 2. Povezati ploču sa računarom preko USB kabla;
- 3. Ukoliko je potrebno, instalirati drajvere; ArduinoUNO.inf iz Drivers foldera Arduino Software download-a, za slučaj preuzimanja zip fajla;
- 4. Pokrenuti Arduino IDE;
- 5. Odabrati odgovarajuću ploču;
- 6. Odabrati odgovarajući serijski port;
- 7. Otvoriti primjer sa diodom koja blinka **file**/**examples**/**digital**/**blinkwithoutdelay**
- 8. Upload-ovati program

## Odabrati tip ploče (board) Tools - Board - Arduino/Genuino Uno

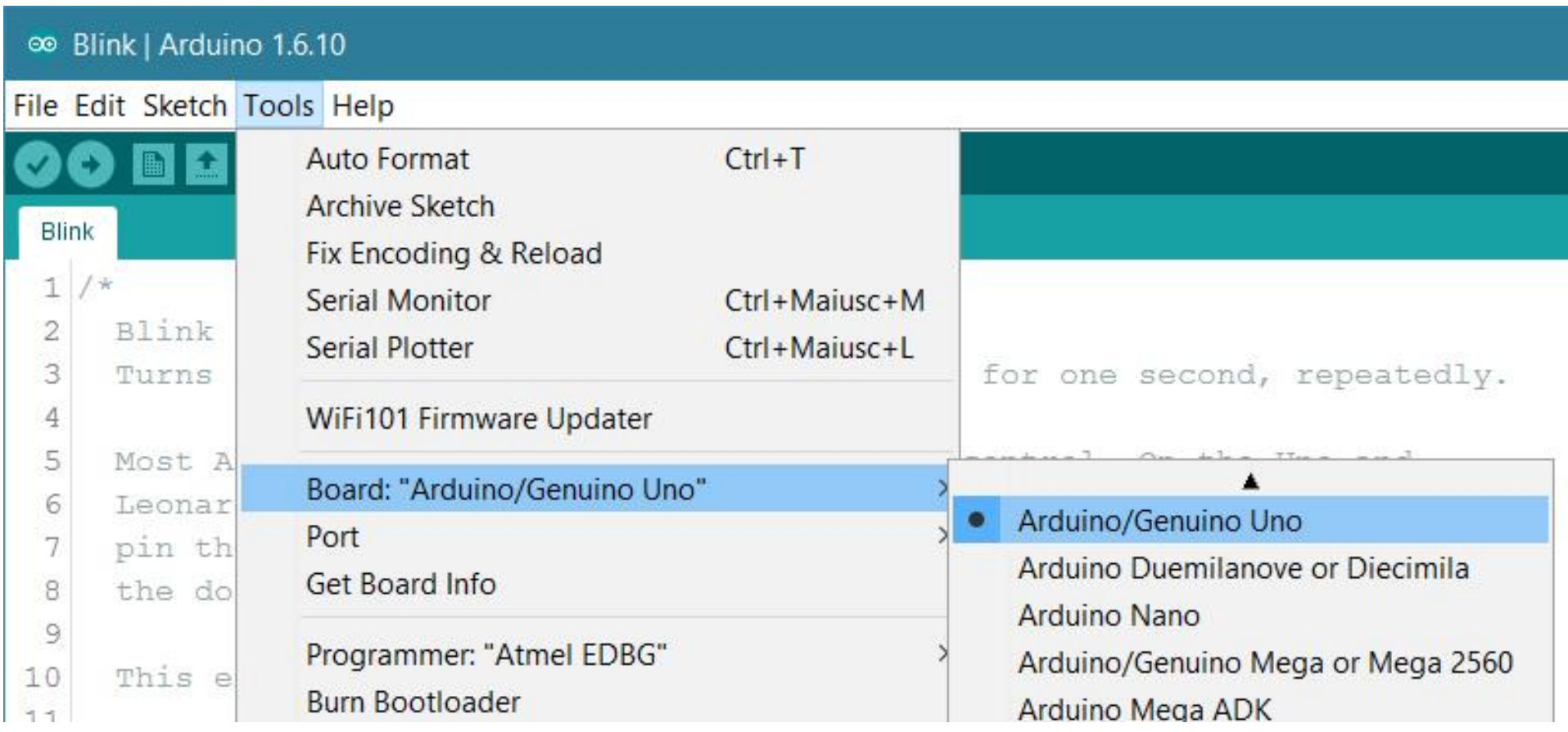

## Odabrati komunikacioni port Tools - Port - COMx (x je broj porta)

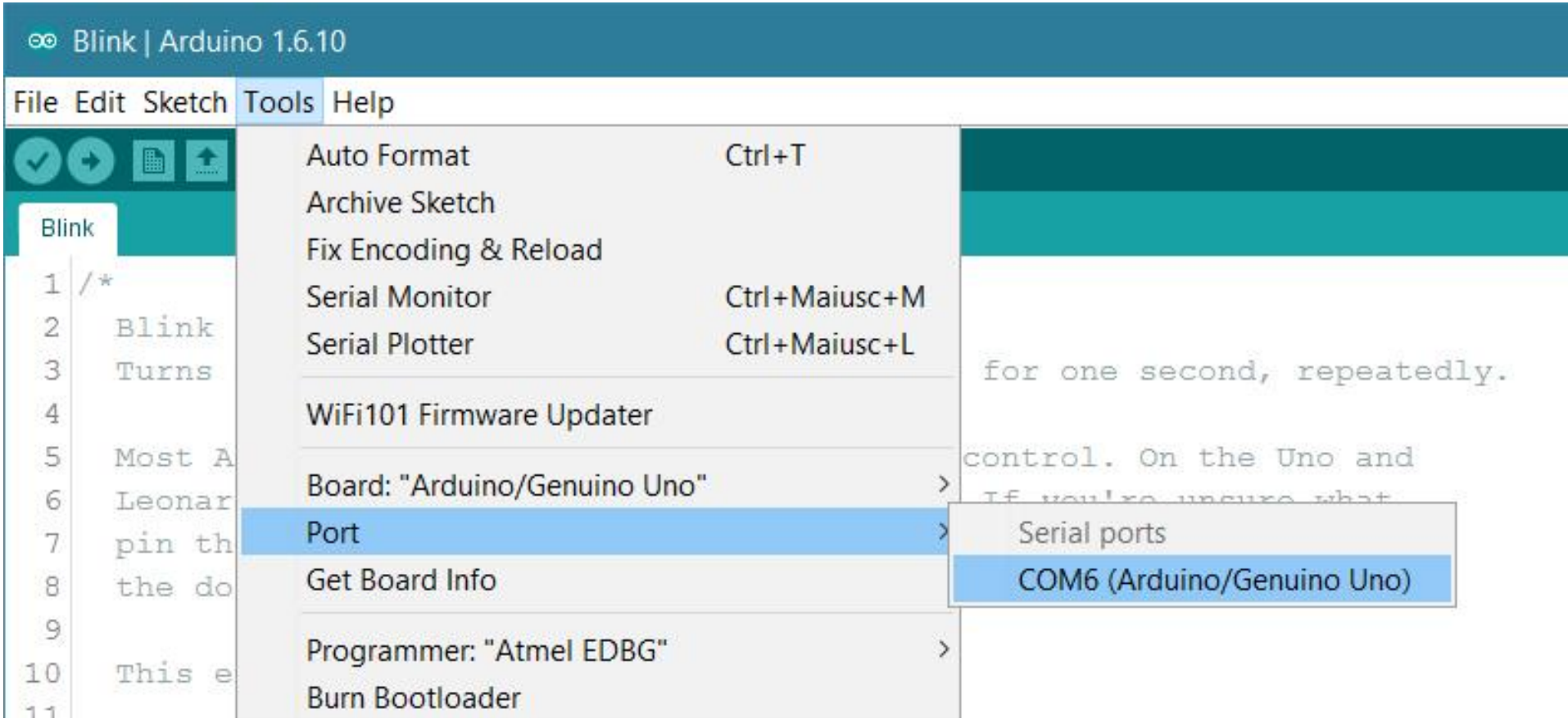

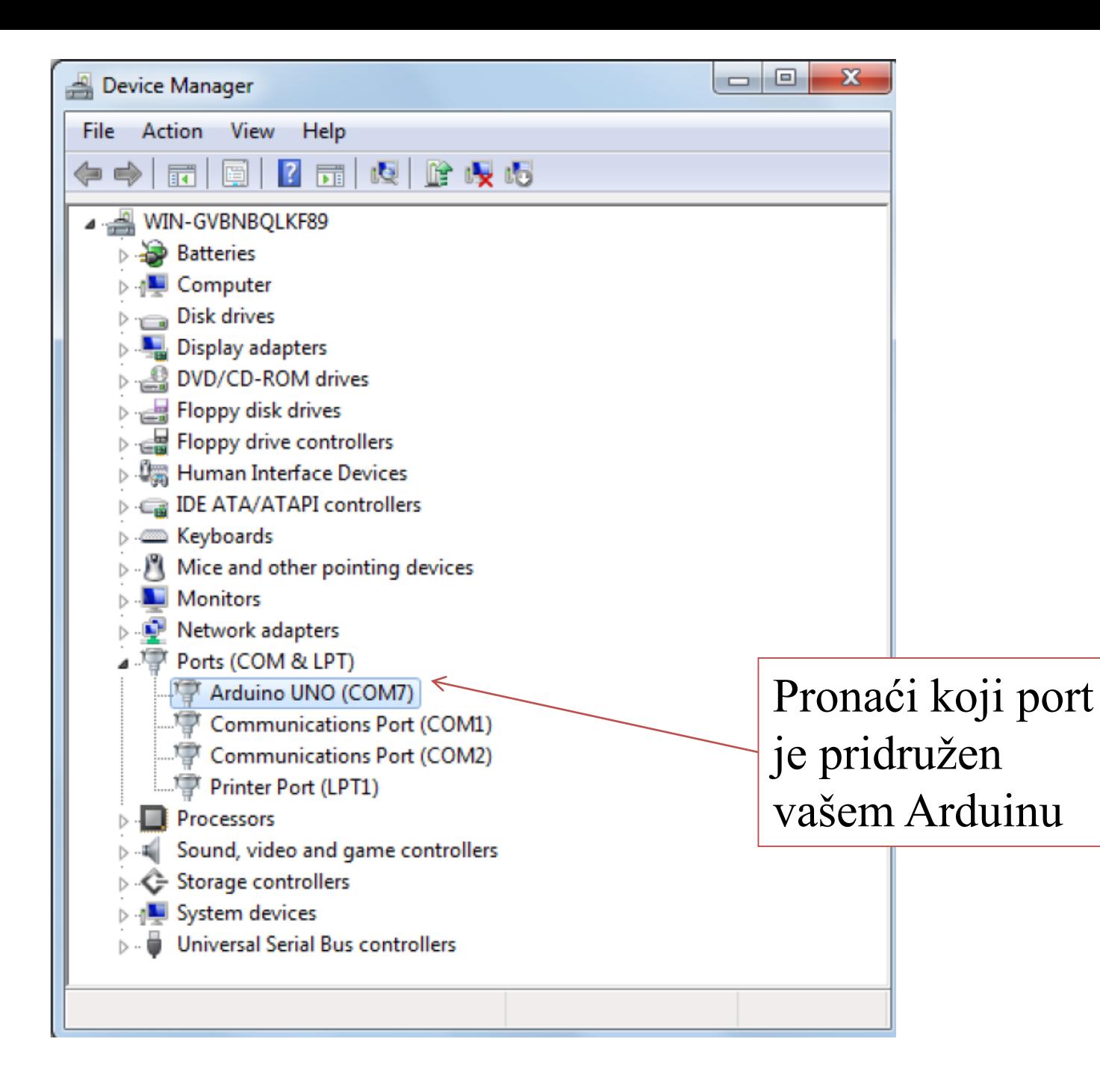

## Arduino razvojno okruženje

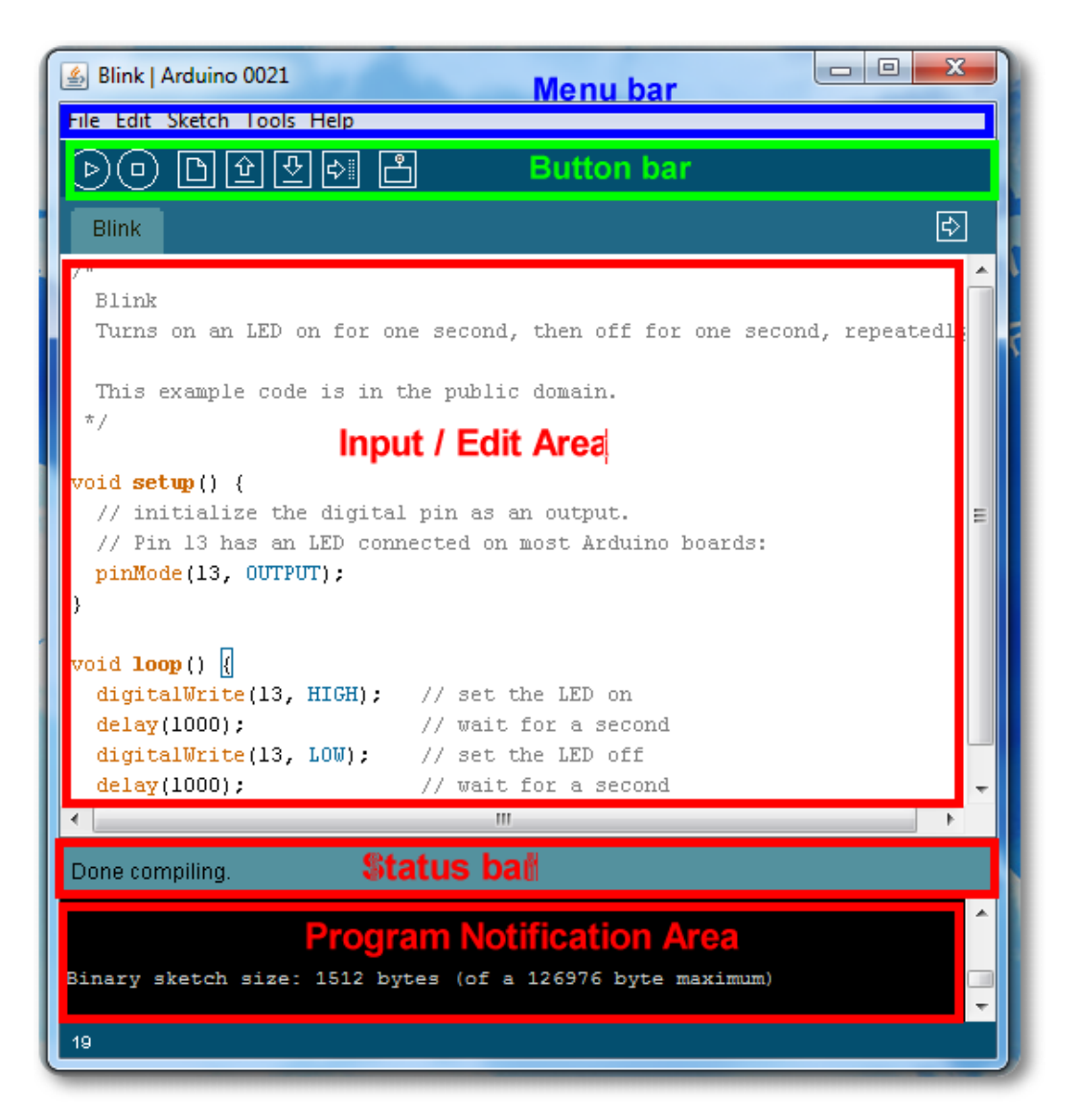

Vidjeti:<http://arduino.cc/en/Guide/Environment> za više informacija

## Statusne poruke

#### Veličina zavisi od kompleksnosti programa

Uspješan prenos podataka

Selektovan je pogrešan serijski port

Done uploading.

Binary sketch size: 1110 bytes (of a 14336 byte maximum)

Serial port '/dev/tty.usbserial-A4001qa8' not found. Did you select the rt, Eventur Spattan mireuu, pumpitvento (Eventur Spattan mireuu, juva ; 170 ava.awt.EventDispatchThread.run(EventDispatchThread.java:110)

Selektovana je pogrešna ploča

Wrong microcontroller found. Did you select the right board from the T DIMIN'Y SKELLA SIZE: 000 DYLES (UT 0 7100 DYLE MUXIMUM)

vrdude: Expected signature for ATMEGA8 is 1E 93 07 Double check chip, or use -F to override this check.

todbot.com/blog/bionicarduino

## Hardver – Digitalni U/I pinovi (D0- D13)

- Mogu biti ulazni ili izlazni pinovi.
- Mora se definisati softverski u IDE. U suprotnom dolazi do zabune.
- Očekuju samo 0/1.

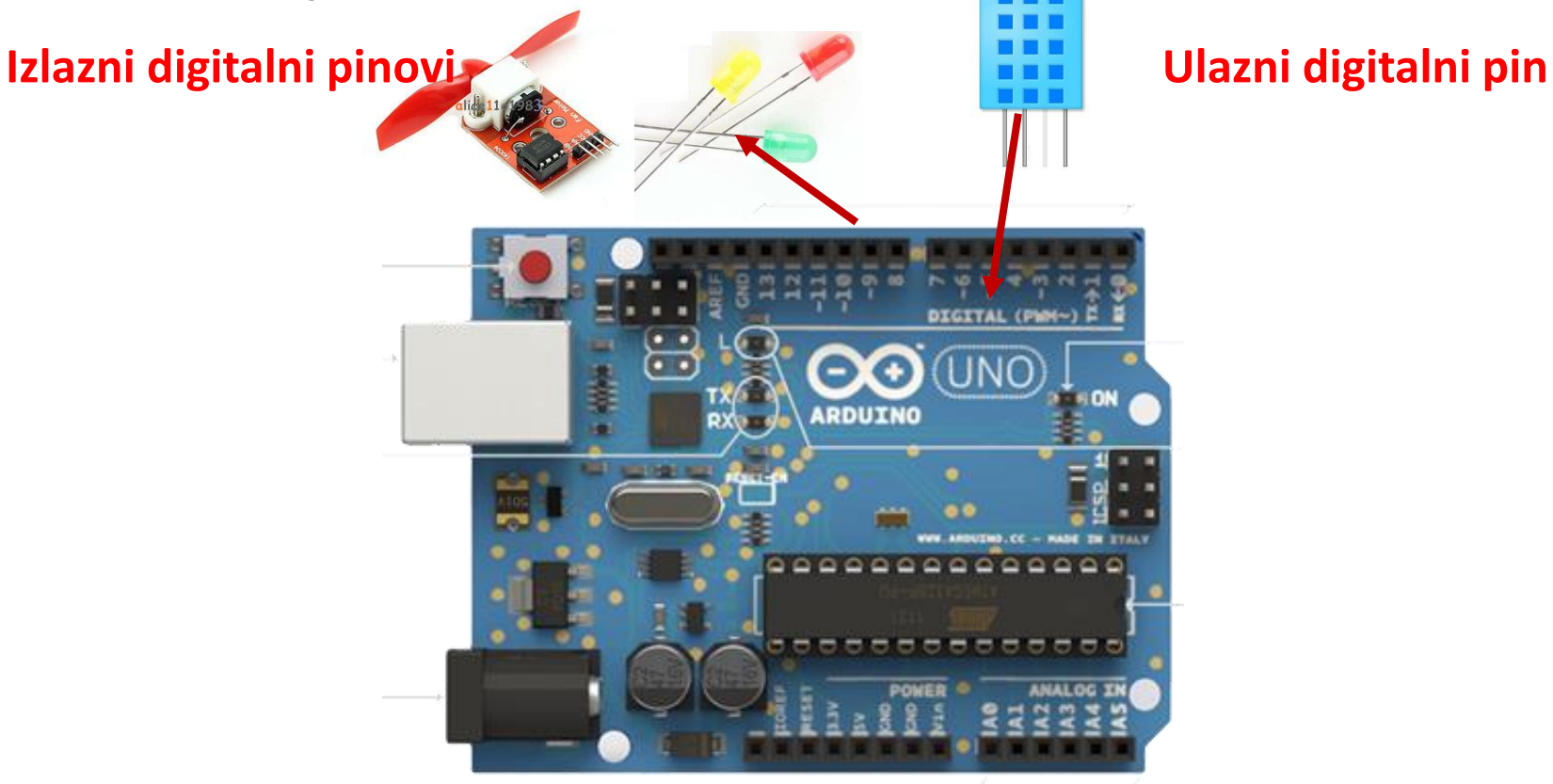

## DIGITALNI PINOVI – DVA STANJA

**DIGITALNA 1**

**DIGITALNA 0**

### **HIGH LEVEL**

**LOW LEVEL**

**5 V**

**0 V**

## Hardver – Analogni U pinovi (A0-A5)

- Namjenski analogni ulazni pinovi.
- Uzimaju analogne vrijednosti (tj. napon očitavanja sa senzora) i pretvaraju ih u broj između 0 i 1023.

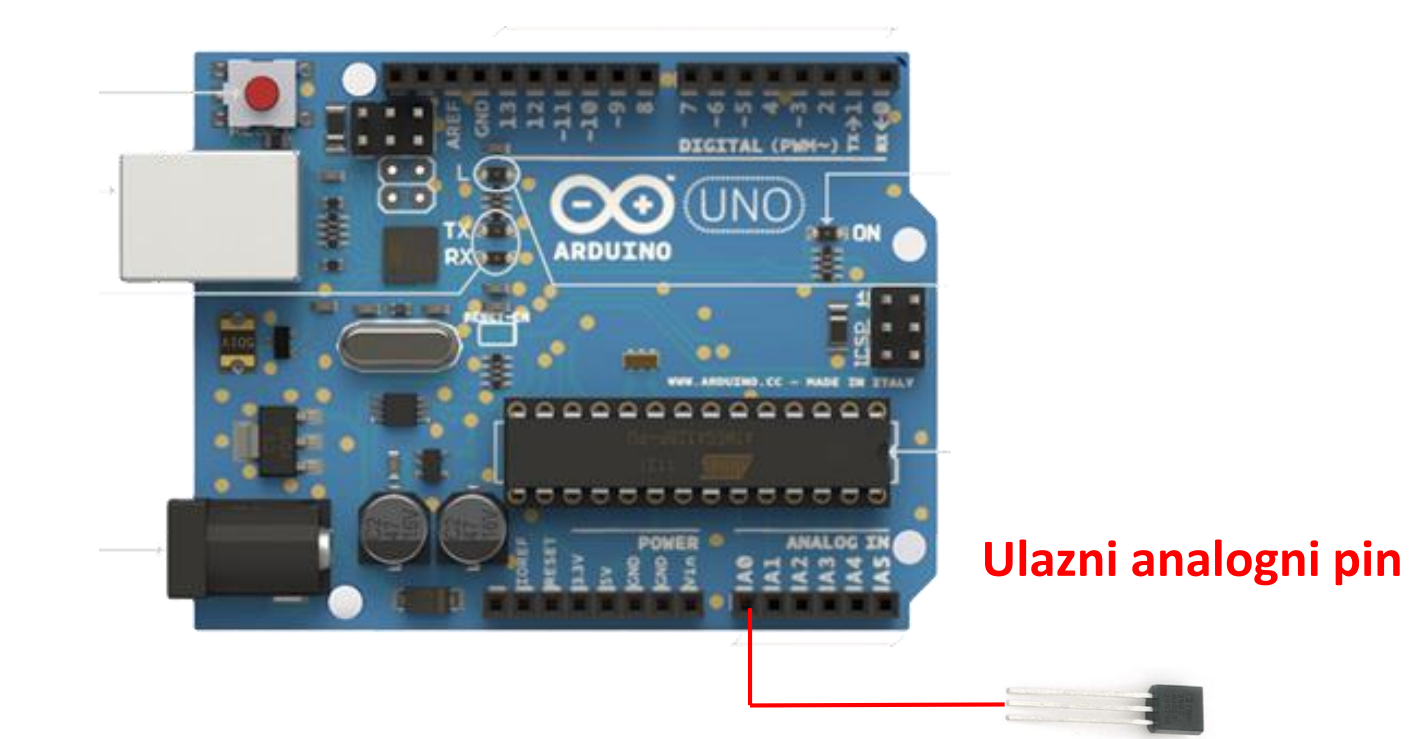

## Programirani analogni I pinovi

• Pinovi D(3,5,6,9,10,11) – (obratiti pažnju na crticu uz njihov broj) se mogu reprogramirati u IDE tako da daju analogni izlaz.

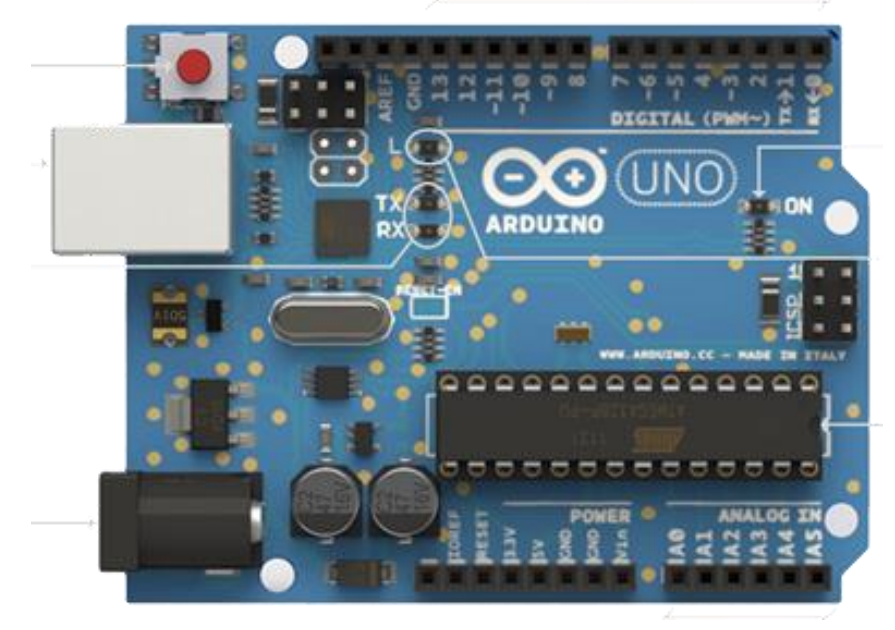

## Napajanje

- Ploča se može napajati preko USB porta nakon povezivanja sa računarom ili AD adapterom od 9 V (2.1mm).
- Ako nema napajanja, napaja se preko USB kabla. Čim se priključi napajanje, automatski se napaja sa njega.

## Interaktivni uređaji

- Sve aplikacije koje će se kreirati korišćenjem Arduino pločice će vršiti komunikaciju sa okruženjem po principu "interaktivnih uređaja".
- Interaktivni uređaj je elektronski sklop koji je sposoban da:
	- Osjeti okruženje pomoću **senzora** (elektronskih komponenti koje konvertuju mjerenja iz okruženja u električne signale);
	- Obrađuje informacije koje dobija od senzora, a koje su implementirane kao softver i donosi odluku o akciji koju treba sprovesti, koju takođe definiše kroz softver.
	- Utiče na okruženje pomoću **aktuatora** (elektronskih komponenti koje pretvaraju električni signal u fizičko djelovanje).

## Light-Emitting Diode (LED)

- Elektronska komponenta koja emituje svjetlost.
- Jedna LED dioda se nalazi na samoj Arduino ploči. Obilježena je velikim slovom "L".
- Može se povezati i proizvoljna LED dioda. Kraća nožica je katoda, duža anoda.

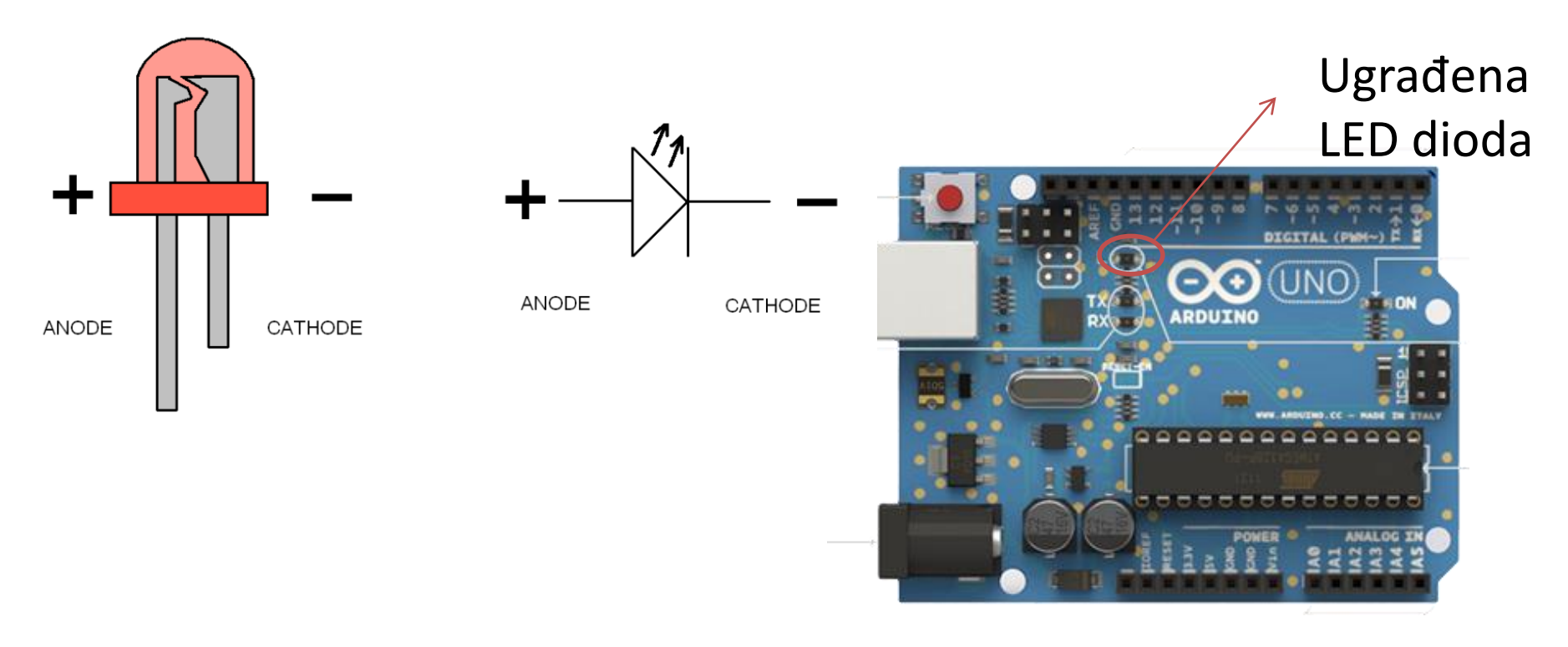

```
Glavne Funkcije
void setup()
{
 // pokreće se samo jedan put na početku programa
}
void loop()
{
 // kod koji se neprekidno izvršava
}
```
Arduino ne može da pokrene više programa istovremeno i programi se ne mogu sami prekinuti. Kada se uključi pločica i prenese program na nju, program se pokreće, kada se želi prekinuti izvršavanje programa, isključi se pločica.

Kada se kod jednom prenese na Arduino pločicu, ostaje na njoj i nakon njenog isključivanja ili resetovanja (kao na hard disku).

## Primjer 1 – LED dioda koja blinka

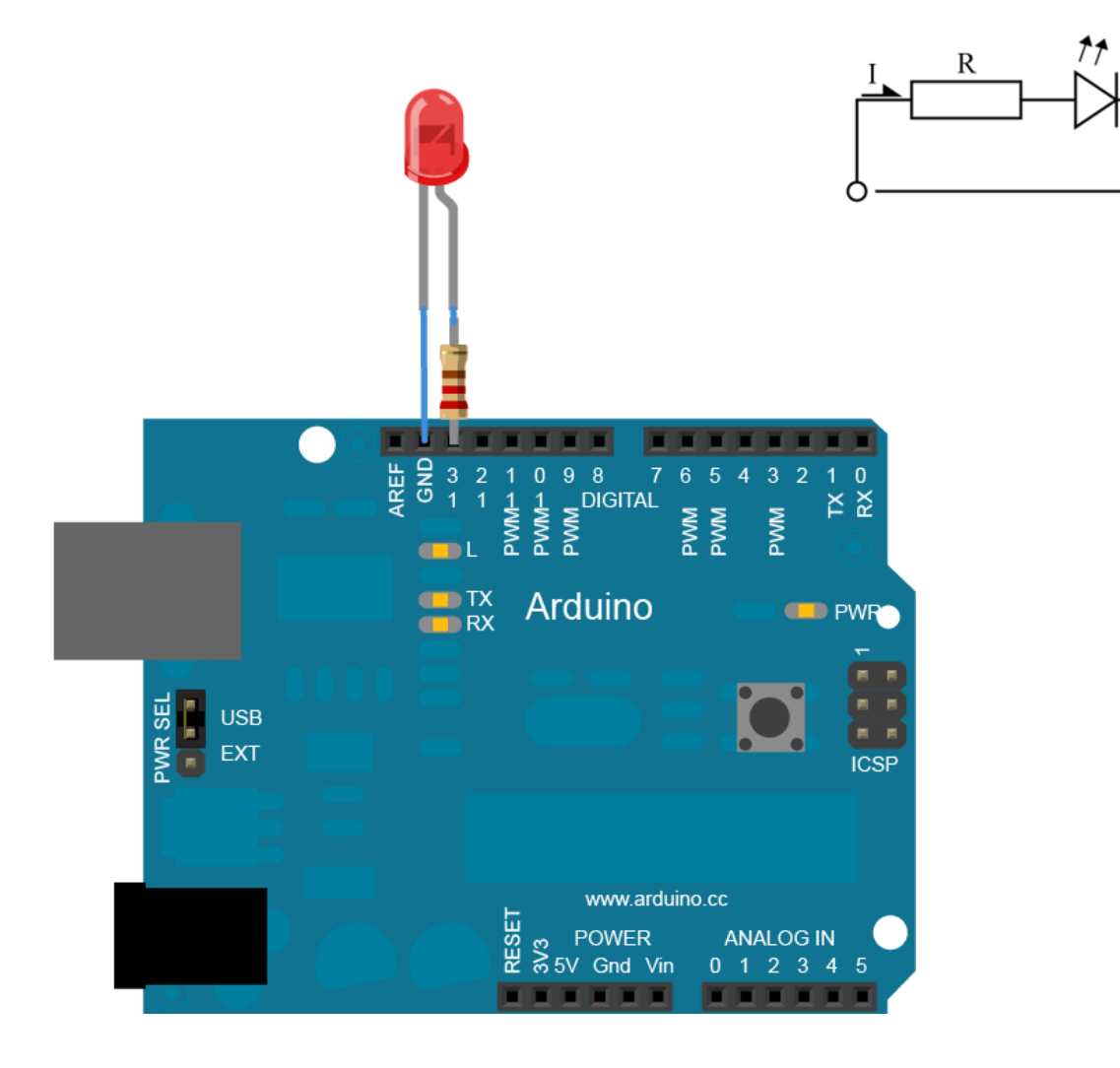

## Primjer 1 – LED dioda koja blinka

```
//Komentar – skica je zapravo niz instrukcija mikrokontroleru
//const int LED_PIN 13
#define LED_PIN 13
void setup()
{ 
  pinMode(LED_PIN, OUTPUT);
}
void loop()
{
  digitalWrite(LED_PIN, HIGH);
  delay(1000);
  digitalWrite(LED_PIN, LOW);
  delay(1000);
}
                                          Definisanje konstanti
                                               Konfigurisanje digitalnog
                                               pina kao izlaznog (output)
                                                 5V na LED pin
                                                  0V na LED pin
                                                  Kašnjenje od 1000ms
                                                  Kašnjenje od 1000ms
                                          Definisanje makroa
```
Predefinisane konstante – OUTPUT/INPUT, HIGH/LOW.

## Kod - Definisanje digitalnih pinova makroima

#define NAME NUMBER

#define LED\_PIN 7

#define TEMP\_PIN 8

#define MOTOR\_PIN 9

## Kod – Konfigurisanje digitalnih pinova

- pinMode(NAME, MODE)
- Funkcija kojom se vrši konfiguracija pina NAME kao izlaznog pina (pinMode(NAME,OUTPUT)) ili kao ulaznog pina, (pinMode(NAME,INPUT))

## Serijska Komunikacija

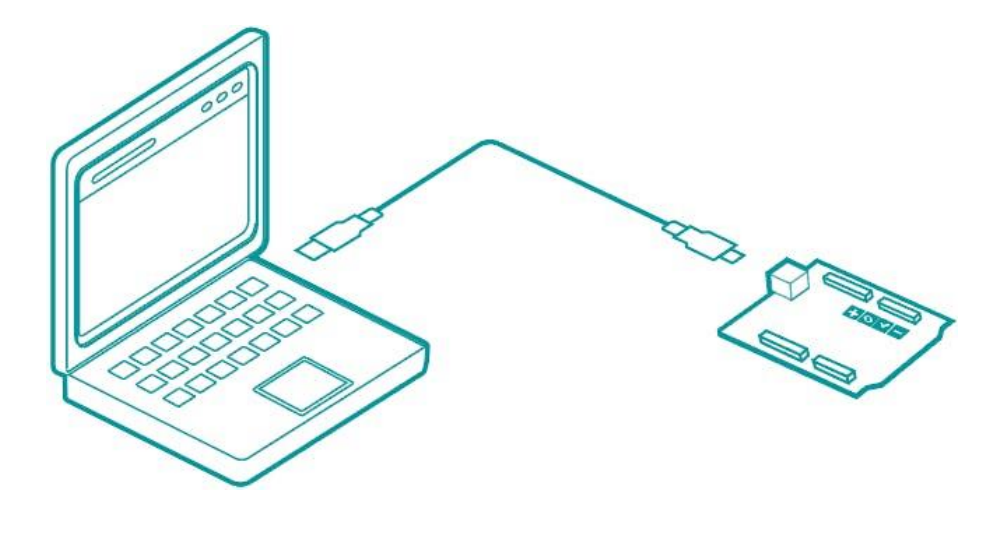

Serijska komunikacija uspostavljena preko USB porta se može koristiti u programima za slanje podataka računaru i za preuzimanje komandi sa računara.

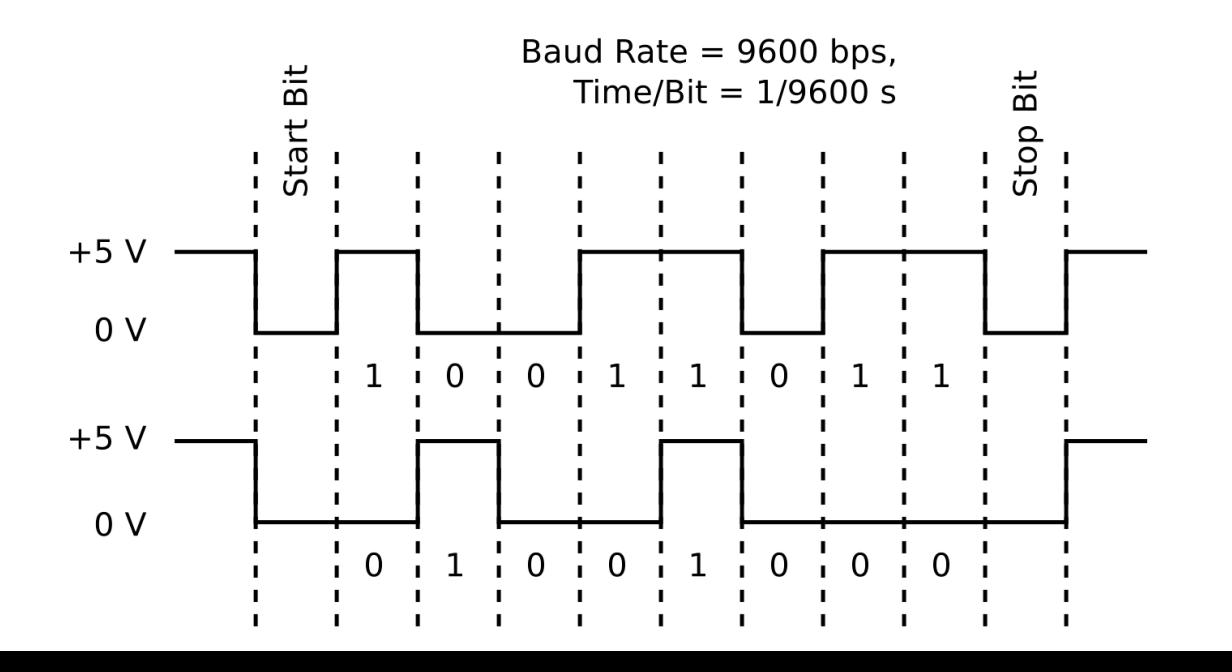

## Serijska komunikacija

• Vrši se korišćenjem objekta Serial preko kojeg pristupamo svim potrebnim funkcijama

### Serial.ImeFunkcije(argumenti)

- Serial.begin(brzina) priprema Arduino za početak primanja i slanja serijskih podataka definišući brzinu njihovog prenosa. Najčešće se koristi brzina komunikacije od 9600 bps sa Arduino IDE serijskim monitorom.
- Serijski monitor je poseban prozor koji se aktivira klikom na krajnju desnu ikonicu Arduino IDE okruženja.

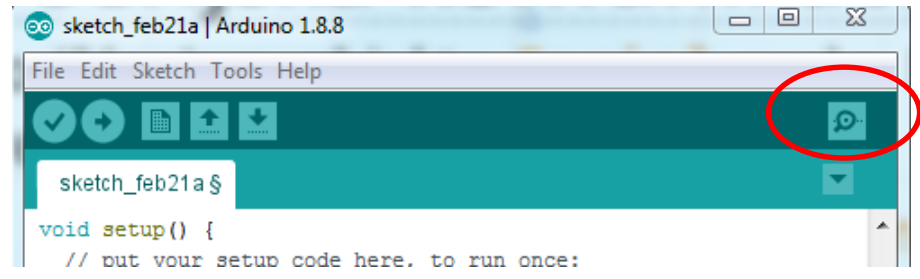

• Arduino pločica mora biti konektovana sa računarom preko USB kabla da bi se mogao aktivirati Serijski monitor.

## Serijski monitor

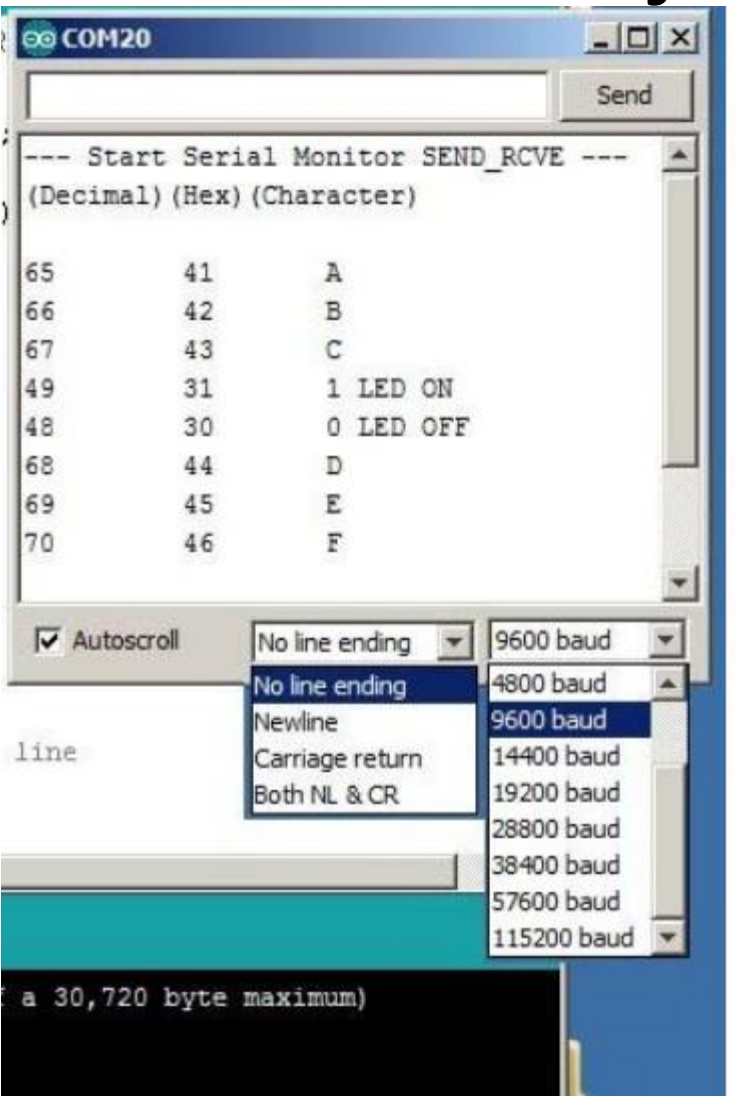

https://www.instructables.com/id/HOW-TO-use-the-ARDUINO-SERIAL-MONITOR/

• Gornje polje za editovanje služi za unošenje podataka. Unos se prihvata pritiskom na dugme *Send* ili *Enter* sa tastature.

• Veći kvadrat je labela u kojoj se ispisuju podaci koje Arduino šalje.

• Ne dnu su dvije padajuće liste:

- Lijevom se definiše "kraj linije" koji će biti poslat na Arduino nakon što se klikne na dugme *Send*;
- Desnom se postavlja brzina prenosa podataka pri komunikaciji sa Arduino pločom. Mora odgovarati brzini podešenoj u programu za podešavanje parametara sa Serial.begin(brzina).

## Serijska komunikacija

- Serial.print(data,Format) Šalje podatke serijskom portu. Format je opcion. Ako se ne specificira, podaci se štampaju kao obični tekst.
- Cijeli brojevi se štampaju koristeći ASCII karakter za svaku cifru.
- Realni brojevi se štampaju na sličan način, kao ASCII cifre, podrazumijevajući dvije decimale. Ukoliko se broj decimala želi promijeniti, isti se specificira *Format* argumentom.

Serial.print(2.3785,3) štampa "2.378"

- Format može uzeti i vrijednosti (BIN,DEC,OCT,HEX) čime se zadati broj štampa uz pretvaranje u odgovarajući brojni sistem.
- Serial.println(data,Format) funkcioniše na isti način uz prelazak u novi red nakon štampanja data podataka.

## Serijski Monitor

```
void setup()
{
     Serial.begin(9600);
}
void loop()
{
     Serial.println("Hello, World!");
     delay(1000);
}
```
## Serijska komunikacija

- Serial.read() Preuzima jedan bajt serijskih podataka.
- Serial.available() Vraća broj nepročitanih bajtova (karaktera) dostupnih u serijskom portu za čitanje preko read() funkcije. Ovo su podaci koji su već stigli i uskladišteni su u baferu serijskog prijema (koji sadrži 64 bajta).
- Ukoliko je pročitano sve što je dostupno, Serial.available () vraća 0 dok novi podaci ne stignu na serijski port.
- Podaci mogu pristizati preko serijskog porta brže nego što ih program može obraditi. Arduino čuva sve ulazne podatke u baferu serijskog prijema.
- Serial.flush() Čeka da se završi prenos odlaznih serijskih podataka. (Prije Arduino 1.0, Serial.flush() je uklanjala sve buferovane dolazne serijske podatke).

## Povežimo se sa monitorom

```
void loop(){
        if (Serial.available() > 0){
                int command = Serial.read(); \longleftarrowif (command == '1'){
                        digitalWrite(LED_PIN, HIGH);
                        Serial.println("LED on");
                } 
                else if (command == '2'){
                        digitalWrite(LED PIN, LOW);
                        Serial.println("LED off");
                } 
                else{
                        Serial.print("Nepoznata komanda:");
                        Serial.println(command);
                }
        }
                                                        Čitanje komandi
```
}